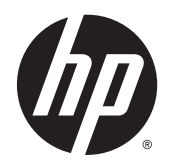

**COD** Brugervejledning

© 2015 Hewlett-Packard Development Company, L.P.

HDMI, HDMI-logoet og High-Definition Multimedia Interface er varemærker eller registrerede varemærker tilhørende HDMI Licensing LLC. Microsoft og Windows er amerikanske registrerede varemærker tilhørende Microsoft Corporation.

Oplysningerne indeholdt heri kan ændres uden varsel. De eneste garantier for HP-produkter og serviceydelser er anført i de udtrykkelige garantierklæringer, der følger med sådanne produkter og serviceydelser. Intet i dette dokument skal forstås som udgørende en yderligere garanti. HP er ikke ansvarlige for tekniske eller redaktionelle fejl eller udeladelser indeholdt heri.

Første udgave: Februar 2015

Dokumentets bestillingsnummer: 799857-081a

#### **Om denne vejledning**

Denne vejledning indeholder oplysninger skærmens egenskaber, opsætning af skærmen og tekniske specifikationer.

- **ADVARSEL!** Tekst, der er fremhævet på denne måde, betyder, at hvis vejledningen ikke følges, kan det medføre personskade eller dødsfald.
- **FORSIGTIG:** Tekst, der er fremhævet på denne måde, betyder, at hvis vejledningen ikke følges, kan det medføre materiel beskadigelse eller tab af data.
- **BEMÆRK:** Tekst, der er fremhævet på denne måde, indeholder vigtige yderligere oplysninger.
- **TIP:** Når en tekst er fremhævet på denne måde, angiver det, at teksten indeholder nyttige tips.

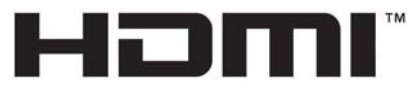

HIGH-DEFINITION MULTIMEDIA INTERFACE

Dette produkt omfatter HDMI teknologi.

# **Indholdsfortegnelse**

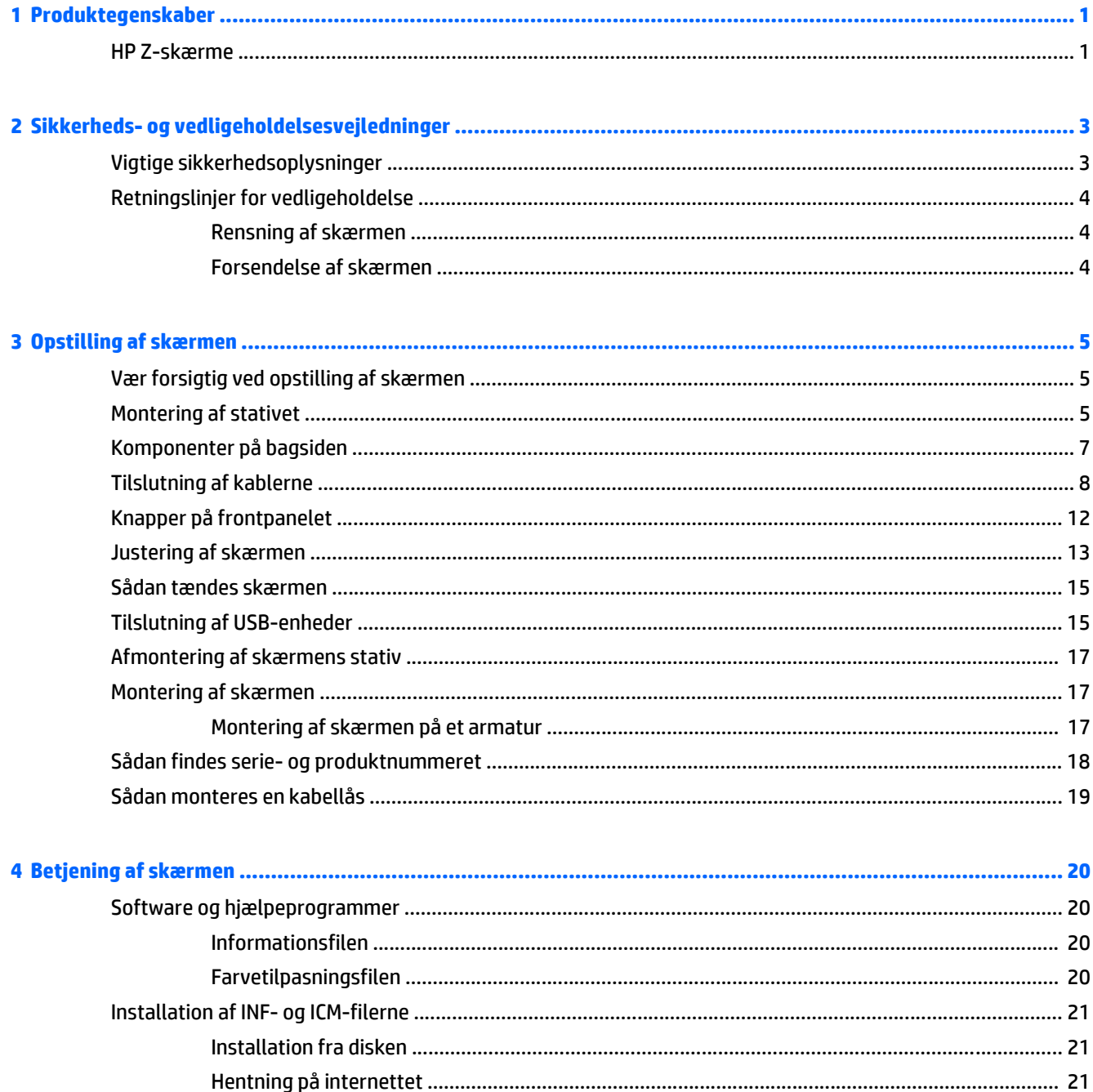

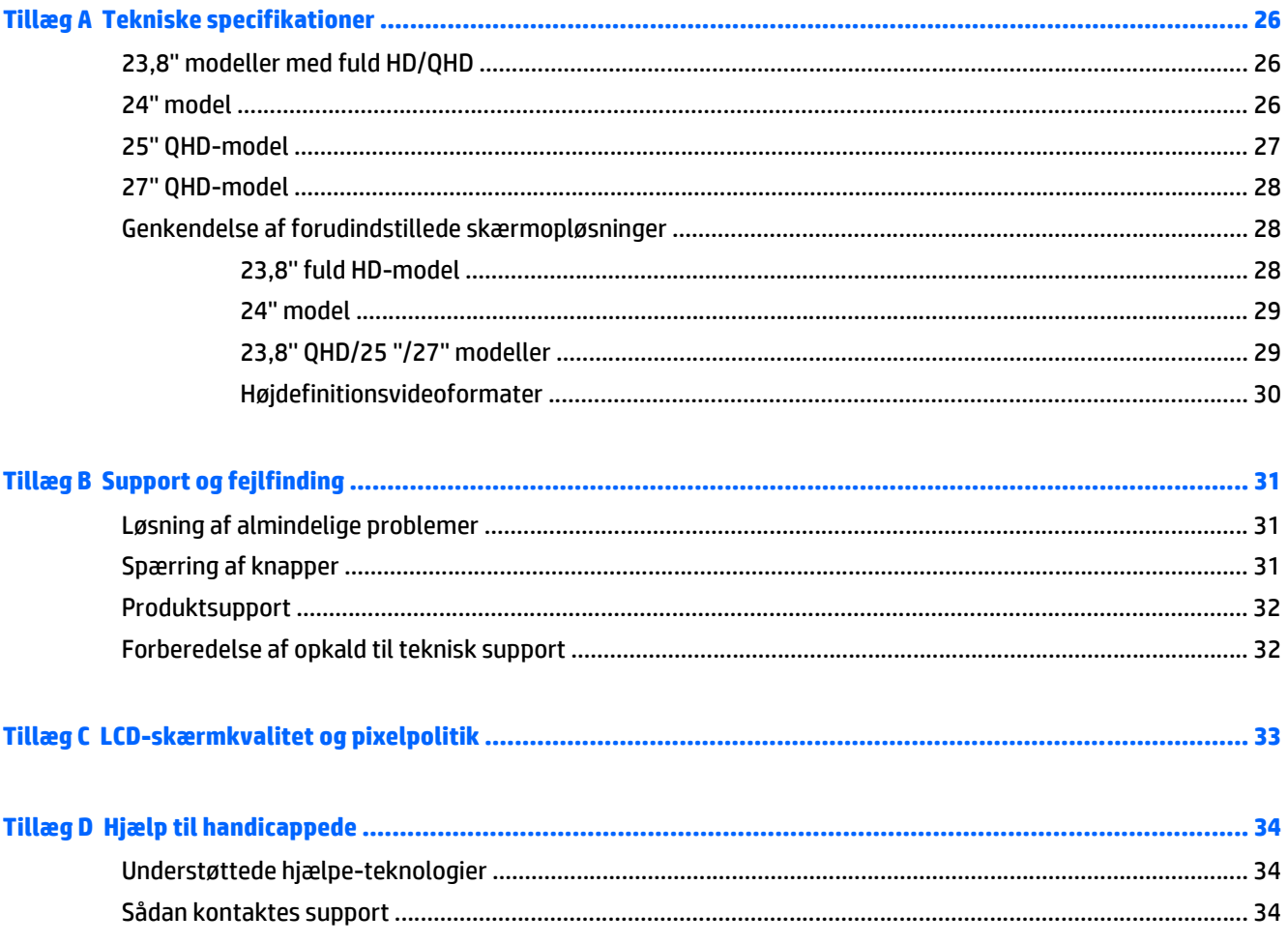

# <span id="page-6-0"></span>**1 Produktegenskaber**

### **HP Z-skærme**

Skærmfunktionerne omfatter:

- 60 cm (23,8'' fuld HD) diagonalt synligt område med en opløsning på 1920 x 1080 plus fuldskærmsunderstøttelse for lavere opløsninger; med brugerdefineret skalering for maksimal billedstørrelse, mens det oprindelige højde/breddeforhold bevares
- 60 cm (23,8" QHD) synlig billedstørrelse diagonalt med en opløsning på 2560 × 1440 plus fuldskærmsunderstøttelse af lavere opløsninger med brugerdefineret skalering til maksimal billedstørrelse med bevarelse af det oprindelige højde-/breddeforhold
- 61cm (24'') diagonalt synligt område med en opløsning på 1920 x 1200 plus fuldskærmsunderstøttelse for lavere opløsninger; med brugerdefineret skalering for maksimal billedstørrelse, mens det oprindelige højde/breddeforhold bevares
- 63,44 cm (25'') diagonalt synligt område med en opløsning på 2560 x 1440 plus fuldskærmsunderstøttelse for lavere opløsninger; med brugerdefineret skalering for maksimal billedstørrelse, mens det oprindelige højde/breddeforhold bevares
- 68,47 cm (27'') diagonalt synligt område med en opløsning på 2560 x 1440 plus fuldskærmsunderstøttelse for lavere opløsninger; med brugerdefineret skalering for maksimal billedstørrelse, mens det oprindelige højde/breddeforhold bevares
- Blændfrit panel med LED-baggrundsbelysning
- Visning med vidvinkel, som gør billedet synligt fra siddende eller stående position, eller når du flytter dig fra side til side
- **Hældningsfunktion**
- Pivotfunktion til at rotere skærmen fra liggende til stående
- Dreje- og højdejusteringsegenskaber
- Flytbart stativ til fleksible monteringsløsninger for skærmpanel
- HP Quick Release 2-enhed for hurtig installation af skærmpanelet på foden med et enkelt klik og derefter fjerne det ved at frigøre det med den praktiske skydeknap
- DVI-D, DisplayPort- og Mini DisplayPort-videoindgange
- Én HDMI (High-Definition Multimedia Interface) videoindgang med MHL (Mobile High-Definition Link)
- PIP (billede-i-billede) funktionalitet, som muliggør visning af input fra DVI-, DisplayPort- og HDMIindgange i et lille sekundært vindue eller side-om-side i hovedvinduet
- Lydudgangsstik (hovedtelefon)
- USB 3.0-hub med én upstream- (tilsluttes computeren) og fire downstreamporte (tilsluttes USBenheder)
- Det medfølgende USB-kabel bruges til at tilslutte skærmens USB-hub til USB-stikket på computeren
- Seks berøringsknapper på frontpanelet
- Understøtter en HP-højttalersøjle (ekstraudstyr)
- Plug and Play-funktion, hvis den understøttes af dit operativsystem
- Sikkerhedsindstik bag på skærmen til valgfri kabellås
- Kabelstyringsfunktion til placering af kabler og ledninger
- On-Screen Display (OSD)-indstillinger på flere sprog for let opsætning og skærmoptimering
- HP Display Assistant til justering af skærmindstillinger og aktivering af tyveribeskyttelsesfunktioner (Se brugervejledningen til *HP Display Assistant* på den cd der følger med skærmen)
- HDCP-kopibeskyttelse (High Bandwidth Digital Content Protection) på alle digitale indgange
- Disk med software og dokumentation, som indeholder skærmdrivere og produktdokumentation
- Strømbesparelsesfunktion for at overholde kravene om nedsat strømforbrug

**BEMÆRK:** For sikkerheds- og lovgivningsmæssige oplysninger, se *Produktbemærkninger*, som findes på mediedisken, hvis en sådan medfølger, eller i din dokumentationspakke. Hvis du vil se om der er opdateringer til dit produkts brugervejledning, skal du gå til<http://www.hp.com/support>og vælge dit land/ område. Vælg **Drivere og downloads**, og følg instruktionerne på skærmen.

# <span id="page-8-0"></span>**2 Sikkerheds- og vedligeholdelsesvejledninger**

### **Vigtige sikkerhedsoplysninger**

Der følger et strømkabel med til skærmen. Hvis der bruges en anden ledning, skal der altid bruges en strømkilde og et stik, som passer til denne skærm. For at finde oplysninger om det korrekte netledningssæt til brug med skærmen, skal man se de *Produktbemærkninger* der findes på mediedisken, hvis en sådan medfølger, eller i dokumentationskittet.

**ADVARSEL!** Følg forholdsreglerne nedenfor for at undgå elektrisk stød eller beskadigelse af udstyret:

- Slut netledningen til en vekselstrømsstikkontakt, der altid er let tilgængelig.
- Sluk for strømmen til computeren ved at trække netledningen ud af stikkontakten.

• Hvis din netledning har et 3-bens stik, skal du stikke ledningen ind i en jordet (jordforbundet) 3-bens stikkontakt. Deaktiver ikke netledningens jordben ved for eksempel at sætte stikket en 2-bens adapter. Jordstikbenet er en vigtig sikkerhedsforanstaltning.

Af hensyn til din sikkerhed skal du undgå at placere noget oven på strømledninger eller -kabler. Placér dem, så ingen risikerer at træde på eller falde over dem. Træk aldrig i selve ledningen eller kablet. Tag fat om stikproppen, når du vil afbryde tilslutningen til stikkontakten.

Læs *Vejledning i sikkerhed og komfort* for at mindske risikoen for alvorlige kvæstelser. Den beskriver korrekt opsætning af arbejdsstationen, arbejdsstilling og sunde vaner i forbindelse med arbejdet for computerbrugere og indeholder vigtige oplysninger om elektrisk og mekanisk sikkerhed. Vejledningen kan du finde på internettet på adressen [http://www.hp.com/ergo.](http://www.hp.com/ergo)

**FORSIGTIG:** Af hensyn til beskyttelsen af skærmen og computeren, bør alle netledninger til computeren og dens ydre enheder, f.eks. skærm, printer eller scanner, være beskyttet mod strømstød, f.eks. i form af en strømskinne eller en UPS (Uninterruptible Power Supply). Det er ikke alle strømskinner, som beskytter mod strømstød. Det skal tydeligt fremgå af en strømskinne, at den beskytter mod strømstød. Brug en strømskinne fra en producent, der udskifter udstyret, hvis beskyttelsen mod strømstød ikke fungerer.

Placer HP LCD-skærmen på et passende møbel, der er solidt og stort nok til at bære den.

**ADVARSEL!** Hvis LCD-skærmen placeres på små eller smalle borde, reoler, hylder, højttalere, kommoder eller rullevogne, kan den falde ned og medføre kvæstelser.

Alle ledninger og kabler, som er forbundet med LCD-skærmen, bør trækkes omhyggeligt, således at man ikke kan trække i dem, gribe fat i dem eller falde over dem.

**BEMÆRK:** Dette produkt er egnet til underholdningsbrug. Overvej at placere skærmen i omgivelser med kontrolleret belysning, så omgivende lys og belyste overflader ikke skaber forstyrrende reflektioner på skærmen.

### <span id="page-9-0"></span>**Retningslinjer for vedligeholdelse**

Sådan øges skærmens ydeevne og levetid:

- Åbn ikke skærmens kabinet, og forsøg ikke selv at reparere produktet. Indstil kun de kontrolfunktioner, der er omtalt i betjeningsvejledningen. Hvis skærmen ikke fungerer korrekt eller du har tabt eller beskadiget den, skal du kontakte HPs autoriserede forhandler eller serviceyder.
- Brug kun en strømkilde og en forbindelse, der passer til skærmen ifølge etiketten/pladen bag på skærmen.
- Sørg for at den nomielle spænding for produkterne, der tilsluttes stikket, ikke overskrider den grænse, som gælder for det elektriske stik, og den samlede nominelle spænding. Den nominelle spænding er angivet (i AMPS eller A) på enhedens strømetiket.
- Installér skærmen i nærheden af en stikkontakt, du har nem adgang til. Afbryd strømmen ved at tage fat om stikket og trække det ud af stikkontakten. Træk aldrig i ledningen for at afbryde tilslutningen.
- Sluk skærmen, når den ikke er i brug. Du kan forlænge skærmens levetid betydeligt, hvis du benytter et strømstyringsprogram eller slukker skærmen, når den ikke er i brug.

**BEMÆRK:** Skærme med billedskade ("burnt-in image") er ikke dækket af HP-garantien.

- Stik og åbninger i kabinettet er beregnet til ventilation. De må ikke blokeres eller tildækkes. Skub aldrig genstande af nogen art ind i kabinettets stik eller åbninger.
- Tab ikke skærmen, og anbring den aldrig på en ustabil overflade.
- Undgå at anbringe noget oven på netledningen. Træd ikke på netledningen.
- Anbring skærmen på et sted med god udluftning og væk fra kraftige lys-, varme- eller fugtkilde.
- Når du fjerner skærmstativet, skal du lægge skærmen med forsiden nedad på et blødt underlag for at undgå, at skærmen bliver ridset, får skader eller går i stykker.

#### **Rensning af skærmen**

- **1.** Sluk for skærmen, og tag derefter netledningen ud af stikket bag på enheden.
- **2.** Tør støvet af skærmen og kabinettet med en blød og ren, antistatisk klud.
- **3.** I situationer hvor rengøringen er mere vanskelig, kan du bruge en blanding af halvt vand og halvt isopropylalkohol.

**FORSIGTIG:** Sprøjt rengøringsmidlet på en klud, og brug den fugtige klud til forsigtigt at tørre skærmen af. Sprøjt aldrig rengøringsmidlet direkte på skærmen. Det kan løbe om bag kanten og beskadige elektronikken.

**FORSIGTIG:** Brug ikke rengøringsmidler, der indeholder oliebaserede stoffer, som f.eks. benzen, fortynder eller flygtige stoffer, til at rengøre skærmen eller kabinettet. Disse kemikalier kan beskadige skærmen.

#### **Forsendelse af skærmen**

Gem den oprindelige emballage. Du kan få brug for den på et senere tidspunkt, hvis du skal flytte eller fragte skærmen.

# <span id="page-10-0"></span>**3 Opstilling af skærmen**

Når du skal installere skærmen, skal du sørge for, at der er slukket for strømmen til skærmen, computersystemet og andre tilsluttede enheder. Følg derefter fremgangsmåden nedenfor.

**BEMÆRK:** Kontroller, om hovedafbryderen på skærmens bagside er slukket. Hovedafbryderen slukker for al strømmen til skærmen.

### **Vær forsigtig ved opstilling af skærmen**

For at undgå skader på skærmen bør du undgå at røre ved LCD-panelets overflade. Hvis du trykker på panelet, kan det medføre uregelmæssige farver eller at de flydende krystaller forrykker sig. Hvis dette sker, vil skærmen ikke kommer til at fungere normalt igen.

Hvis du installerer et stativ, skal du lægge skærmen med forsiden nedad på et fladt underlag, som er dækket med beskyttende skumplader. Dette forhindrer, at skærmen bliver ridset, ødelagt eller beskadiget og at knapperne på frontpanelet beskadiges.

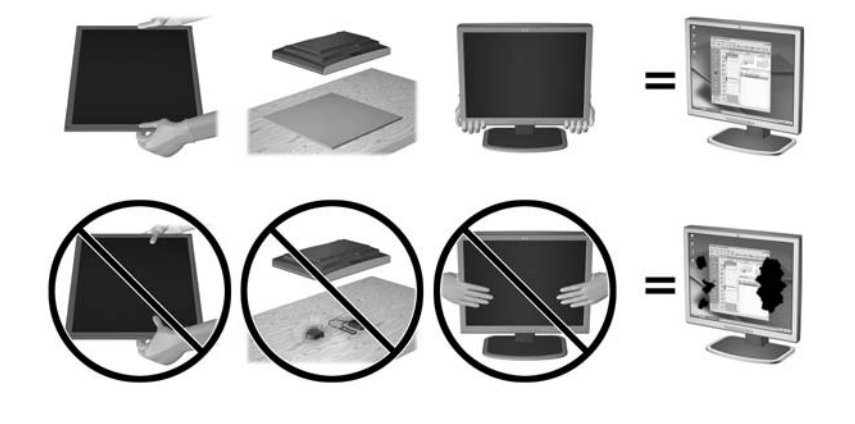

**BEMÆRK:** Din skærm kan se anderledes ud end skærmen i denne illustration.

### **Montering af stativet**

**FORSIGTIG:** Rør ikke ved skærmens overflade. Det kan forårsage uregelmæssighed i farverne eller desorientering af de flydende krystaller. Hvis dette er tilfældet, vil skærmen ikke fungere normalt.

<u>: $\overleftrightarrow{\Omega}$ : **TIP:**</u> Overvej placeringen af skærmen, eftersom kanten kan skabe forstyrrende refleksioner fra omgivende lys og klare overflader.

Skærmen bruger HP Quick Release 2 til nem montering af skærmen. Sådan monteres skærmen på foden:

- **1.** Læg skærmpanelet med forsiden nedad på en plan overflade, der er dækket med et rent og tørt klæde.
- **2.** Skub den øverste del af monteringspladen (1) på foden ind under den øverste kant af indhakket på bagsiden af skærmpanelet.
- **3.** Sænk bunden af fodens monteringsplade (2) ind i fordybningen, til den klikker på plads.

**4.** HP Quick Release 2-beslaget (3) dukker frem, når skærmen er låst på plads.

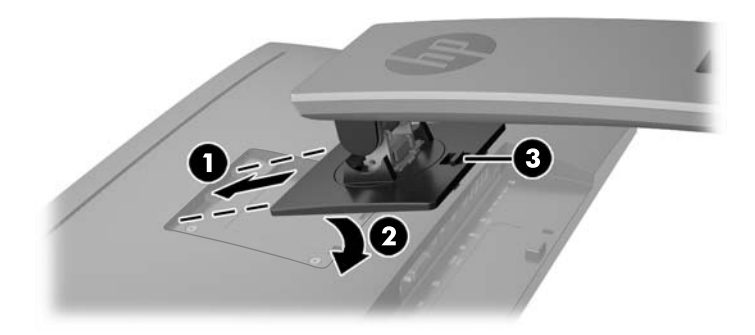

## <span id="page-12-0"></span>**Komponenter på bagsiden**

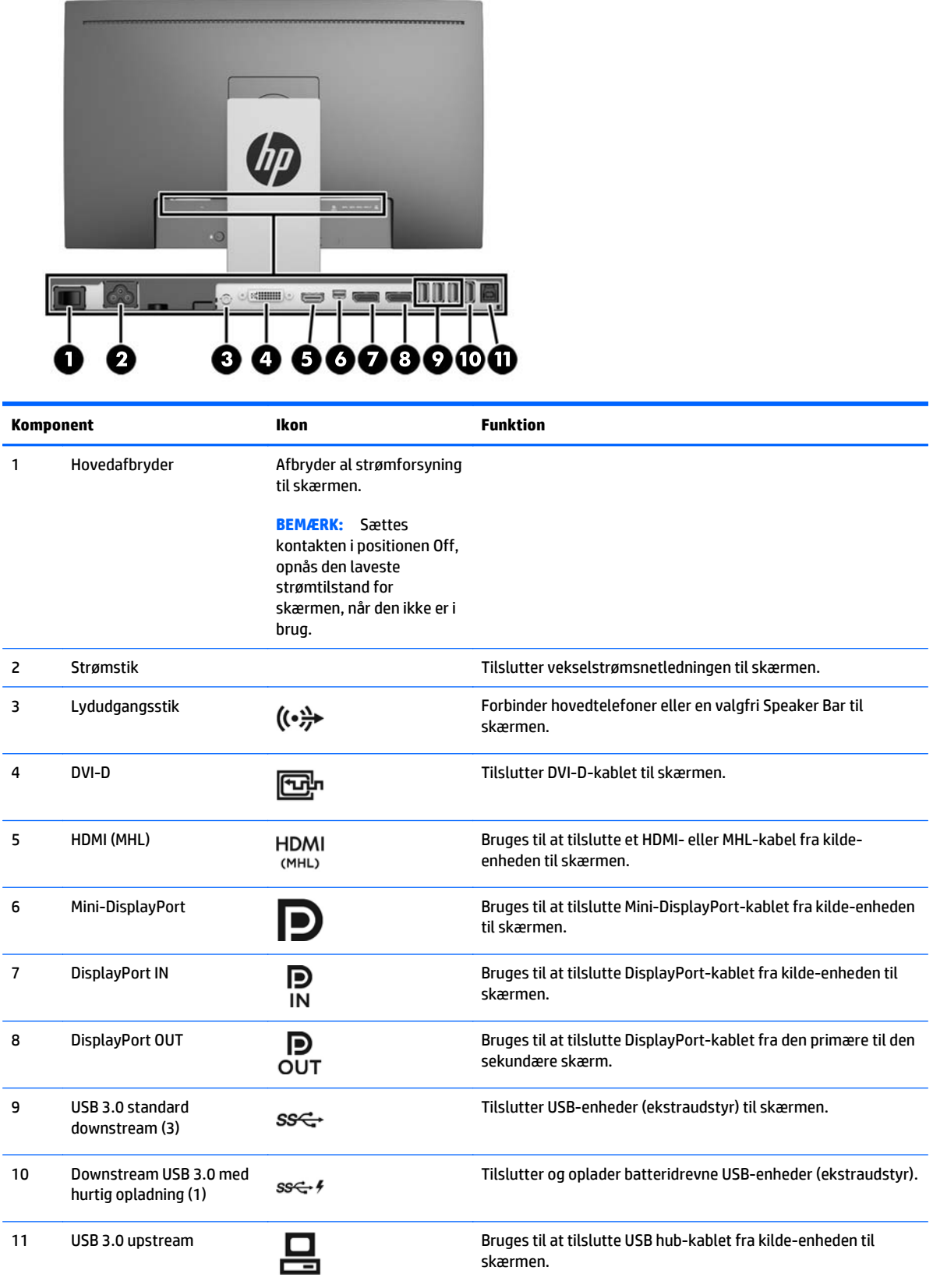

## <span id="page-13-0"></span>**Tilslutning af kablerne**

- **BEMÆRK:** Skærmen leveres med udvalgte kabler. Ikke alle kabler der er vist i dette afsnit, leveres sammen med skærmen.
	- **1.** Placér skærmen på et praktisk og velventileret sted i nærheden af computeren.
	- **2.** Før kablerne forbindes, skal de føres igennem kabelførselshullet i midten af foden.

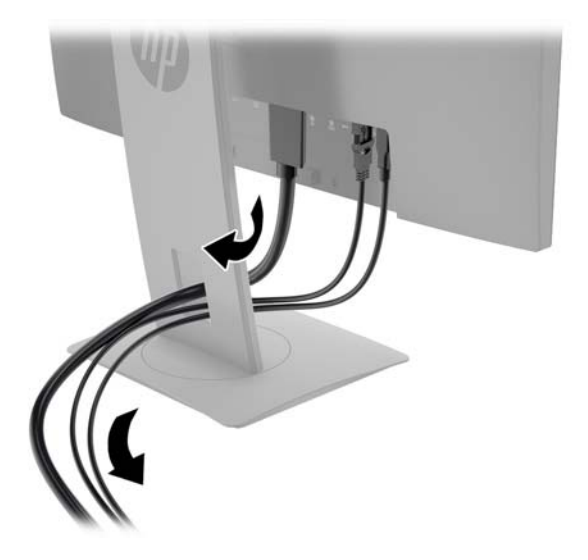

- **3.** Tilslut et videokabel.
	- **BEMÆRK:** Skærmen finder automatisk ud af, hvilke indgange der har gyldige skærmsignaler. Man kan vælge indgang ved at trykke på knappen **Next Input** (Næste indgang) på frontpanelet eller via On-Screen Display (OSD) (vises på skærmen) ved at trykke på knappen **Menu** og vælge **Input Control** (styring af input).
		- Slut et DVI-D-kabel til DVI-D-stikket bag på skærmen, og slut den anden ende til DVI-D-stikket på kildeenheden.

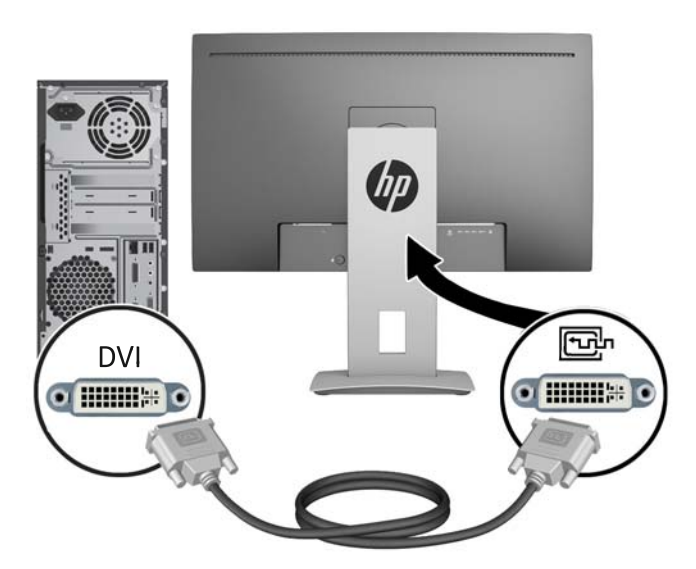

● Slut et DisplayPort-signalkabel til DisplayPort IN-stikket bag på skærmen, og slut den anden ende til DisplayPort-stikket på kilde-enheden.

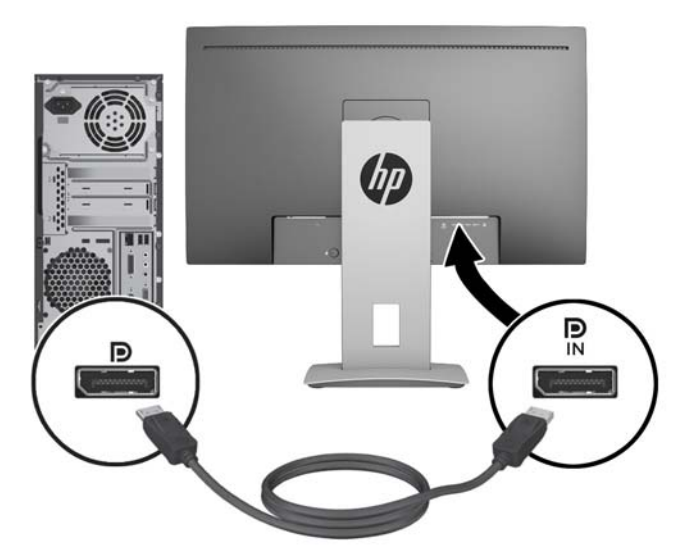

● Slut et Mini-DisplayPort-signalkabel til Mini-DisplayPort-stikket bag på skærmen, og slut den anden ende til DisplayPort-stikket på kilde-enheden.

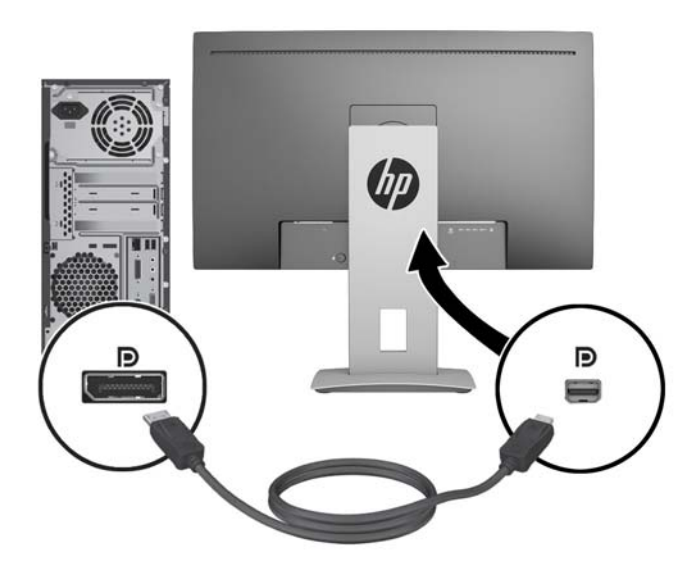

Slut et HDMI-kabel til HDMI-porten bag på skærmen, og slut den anden ende til kilde-enheden.

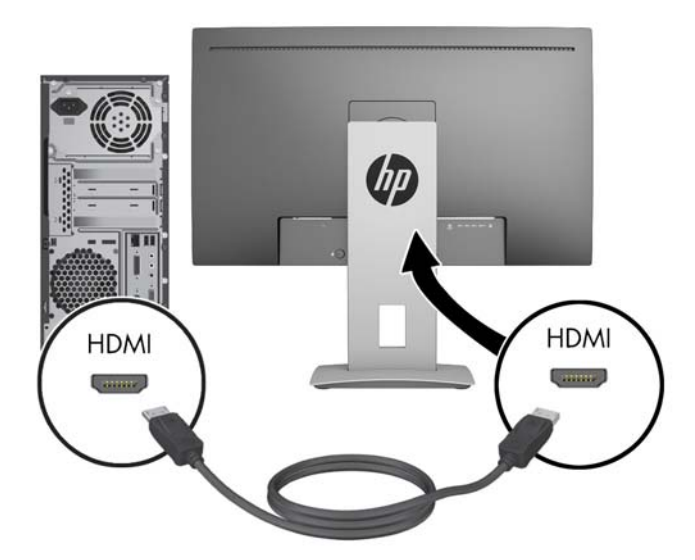

- Slut et MHL-kabel til HDMI (MHL)-porten bag på skærmen og til mikro-USB-porten på en kildeenhed som er MHL-kompatibel, som f. eks. en smartphone eller tablet, for at streame indhold fra den mobile enhed til skærmen.
	- **BEMÆRK:** MHL video er begrænset til den mobile enheds output-opløsning.
- **BEMÆRK:** MHL-stikket oplader også MHL-mobilenheder når de er tilsluttet og streamer.
- **BEMÆRK:** Du kan også tilslutte et HDMI-kablet mellem HDMI MHL-porten på skærmen og en HDMI-kilde-enhed.

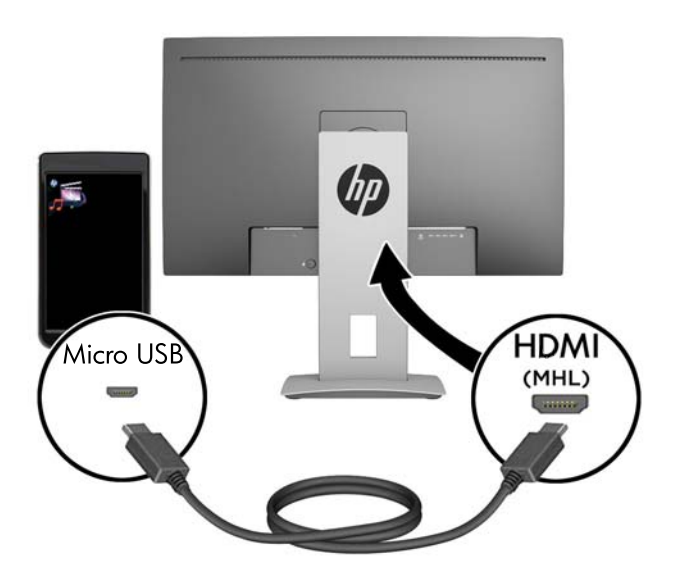

**4.** Slut USB upstream-signalkablets type-B-stik til USB upstream-porten bag på skærmen, og slut kablets type-A-stik til USB downstream-porten på kilde-enheden.

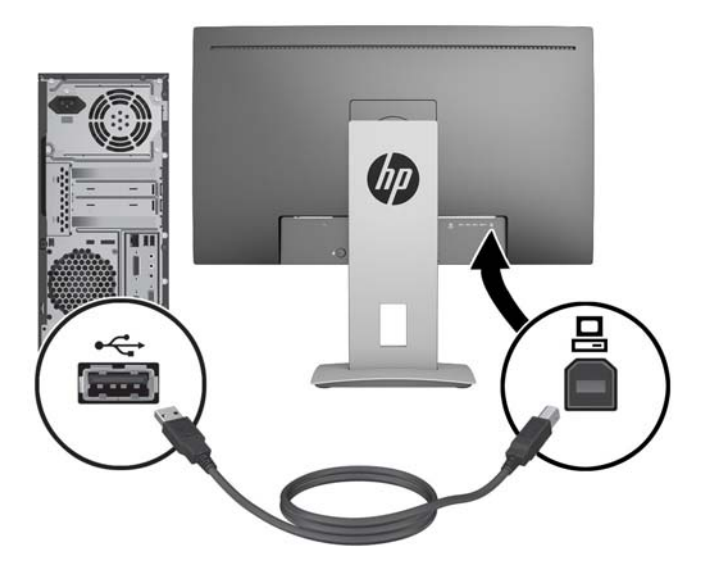

- **5.** Tilslut en ende af det medfølgende lydkabel til lydstikket, og tilslut den anden ende til lydudgangsstikket på bagpanelet af kilde-enheden.
- **6.** Slut den ene ende af strømkablet til AC-strømstikket bag på skærmen og den anden ende til en elektrisk strømkontakt.

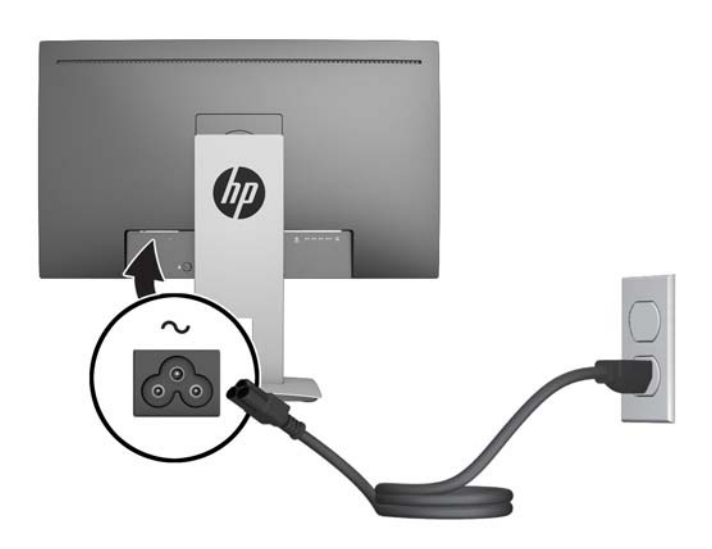

**ADVARSEL!** Følg forholdsreglerne nedenfor for at undgå elektrisk stød eller beskadigelse af udstyret:

Benyt altid jordforbindelsesstikket. Jordforbindelsesstikket har en vigtig sikkerhedsmæssig funktion.

Sæt netledningen i en stikkontakt med jordforbindelse, hvortil der altid er nem adgang.

Sluk for strømmen til udstyret ved at trække netledningen ud af stikkontakten.

Af hensyn til din sikkerhed skal du undgå at placere noget oven på strømledninger eller -kabler. Placér dem, så ingen risikerer at træde på eller falde over dem. Træk aldrig i selve ledningen eller kablet. Tag fat om stikproppen, når du vil afbryde tilslutningen til stikkontakten.

## <span id="page-17-0"></span>**Knapper på frontpanelet**

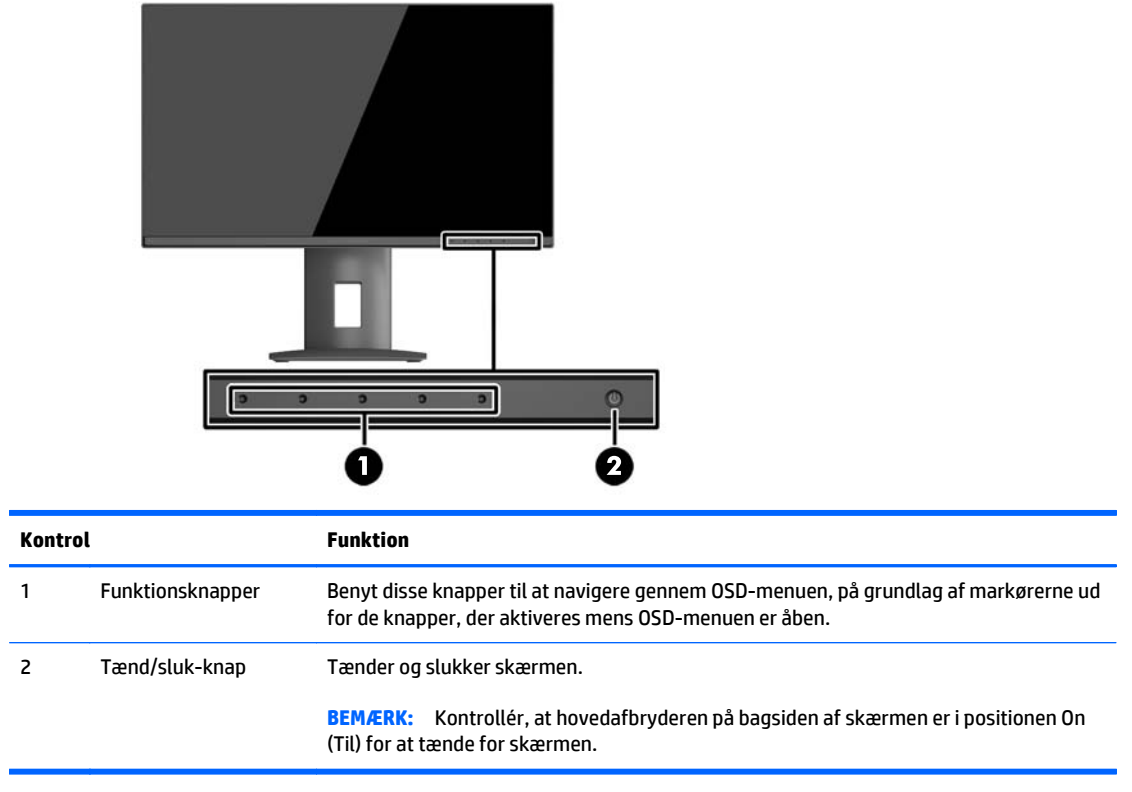

**BEMÆRK:** Hvis du vil se en OSD-menusimulator, kan du besøge HP Customer Self Repair Services Media Library på<http://www.hp.com/go/sml>.

## <span id="page-18-0"></span>**Justering af skærmen**

**1.** Hæld skærmens panel fremad eller bagud for opnå en behagelig synsvinkel.

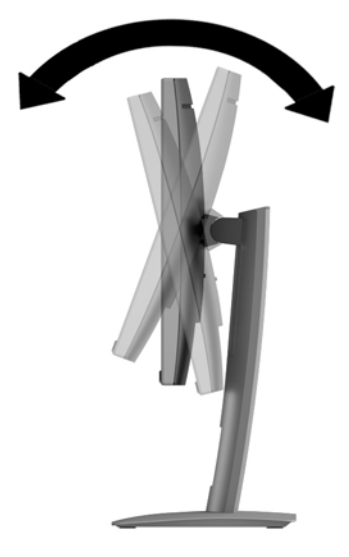

**2.** Drej skærmen til venstre eller højre for at opnå den bedste visningsvinkel.

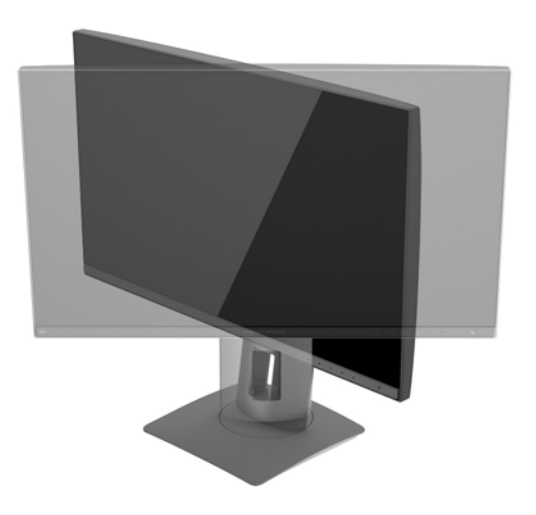

**3.** Juster skærmens højde til en behagelig position til din individuelle arbejdsstation. Skærmens forkant bør ikke overstige en højde, der er parallel med din øjenhøjde. En skærm, der er anbragt lavt og skråtstillet, kan være mere komfortabel for brugere med briller. Skærmen stilling bør justeres igen, når du justerer din arbejdsstilling i løbet af arbejdsdagen.

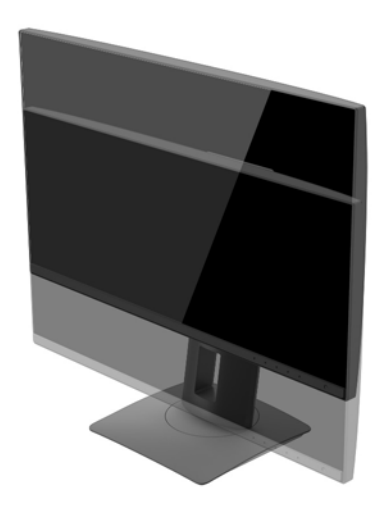

- **4.** Du kan dreje skærmen fra liggende til stående visning for at tilpasse den til din brug.
	- **a.** Justér skærmen til fuld højde, og vip den derefter bagover til fuld hældning (1).
	- **b.** Drej skærmen 90 grader med uret eller 90 grader mod uret fra liggende til stående position (2).

**FORSIGTIG:** Hvis skærmen ikke er i fuld højde- og hældningsposition, når du drejer den, kommer det nederste, højre hjørne af skærmpanelet i kontakt med foden, hvilket kan beskadige skærmen.

Hvis du monterer en højttaler (tilbehør) på skærmen, skal du installere den efter at have drejet skærmen. Højttaleren kommer i kontakt med soklen, når du drejer skærmen, med mulighed for beskadigelse af skærmen eller højttaleren.

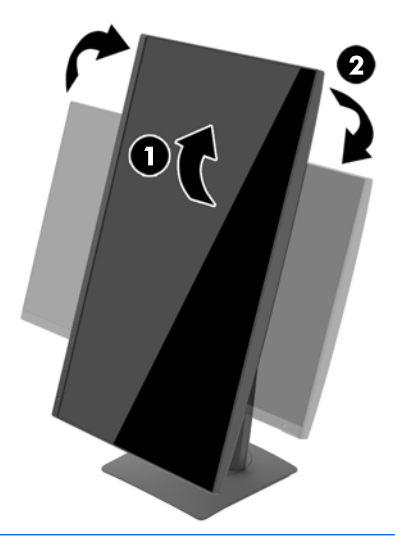

**BEMÆRK:** For at se oplysninger på skærmen i stående retning kan du installere softwaren HP Skærmassistent, som kan findes på disken med software og dokumentation. OSD-menuens retning kan også roteres til stående retning. Rotation af OSD-menuen: Åbn OSD-menuen ved at trykke på knappen **Menu** (Menu) på frontpanelet, vælg **OSD Control** (OSD-styring), og vælg derefter **OSD Rotation** (OSDrotation).

### <span id="page-20-0"></span>**Sådan tændes skærmen**

- **1.** Indstil hovedafbryderen bag på skærmen til tændt (On).
- **2.** Tryk på afbryderknappen for at tænde computeren.
- **3.** Tryk på afbryderen på forsiden af skærmen for at tænde den.

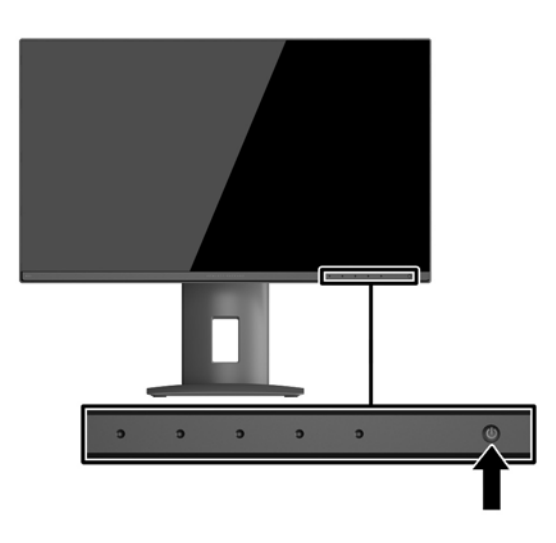

**FORSIGTIG:** Der kan forekomme billedskade ("burnt-in image") på skærme, som viser samme statiske billede i længere tid.\* For at undgå billedskade på skærmen skal du altid aktivere en pauseskærm eller slukke for skærmen, når den ikke bruges i længere tid. Fastbrænding af billedet kan forekomme på alle LCDskærme. Skærme med billedskade ("burnt-in image") er ikke dækket af HP-garantien.

\* Et længere tidsrum er 2 timers uafbrudt visning af et stillestående billede.

**BEMÆRK:** Hvis der ikke sker noget, når du trykker på afbryderknappen, skyldes det muligvis, at funktionen Power Button Lockout (Strømknap er låst) er aktiveret. For at deaktivere denne funktion skal du trykke på og holde skærmens afbryderknap nede i 10 sekunder.

**BEMÆRK:** Du kan deaktivere lysdioden for strøm i OSD-menuen. Tryk på knappen **Menu** foran på skærmen, og vælg derefter **Power Control** > **Power LED** > **Off** (Strømstyring > LED for strøm > Fra).

Når skærmen er tændt, vises en meddelelse om skærmstatus i 5 sekunder. Meddelelsen viser, hvilket input, der er det aktuelle aktive signal, status for indstillingen til automatisk kildeskift (Til eller Fra; fabriksindstillingen er Til), den aktuelle forudindstillede skærmopløsning og den anbefalede forudindstillede skærmopløsning.

Skærmen scanner automatisk signalinput for et aktivt input og bruger dette input til skærmen.

### **Tilslutning af USB-enheder**

USB-porte bruges til tilslutning af enheder, som f.eks. digitalkameraer, USB-tastaturer eller USB-mus. Der er fire downstream USB-porte på skærmen. Tre af downstream USB-portene kan bruges som standard USBforbindelser. En af downstream USB-portene kan bruges som USB-forbindelse og til hurtig opladning af enhver batteridreven USB-enhed.

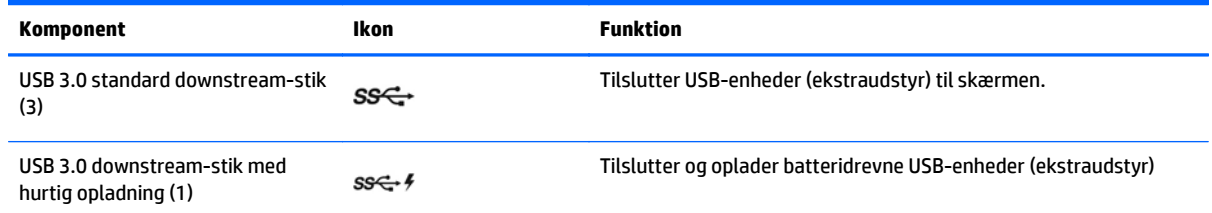

**BEMÆRK:** Du skal slutte USB-upstream-kablet fra computeren til skærmen for at aktivere USBdownstream-portene på skærmen. Se trin 4 i [Tilslutning af kablerne på side 8.](#page-13-0)

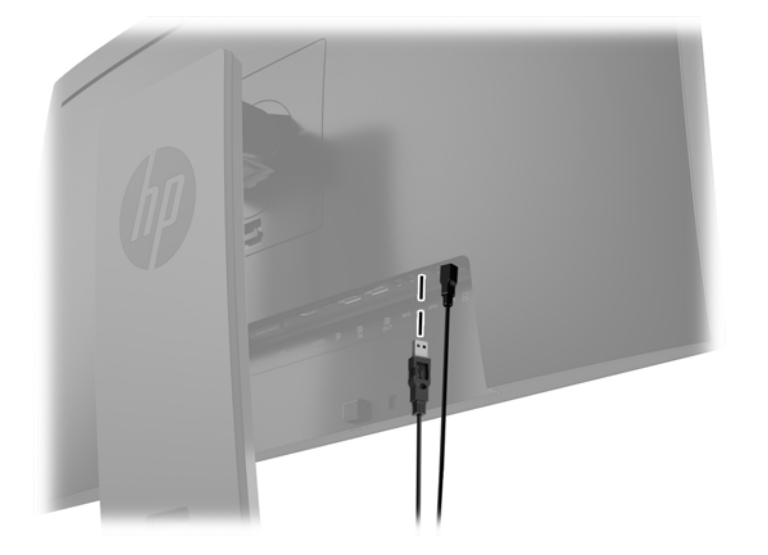

### <span id="page-22-0"></span>**Afmontering af skærmens stativ**

Du kan fjerne skærmpanelet fra stativet, hvis du vil montere skærmen på en væg, en svingarm eller et andet beslag.

- **FORSIGTIG:** Før du begynder at afmontere skærmen, skal du kontrollere, at skærmen er slukket og at alle kabler er frakoblet.
	- **1.** Du skal frakoble og fjerne alle kabler fra skærmen.
	- **2.** Læg skærmen med forsiden nedad på en plan overflade, der er dækket med et rent og tørt klæde.
	- **3.** Tryk opad på den lås, som sidder forneden midt på skærmen, for at frigøre HP Quick Release 2 (1).
	- **4.** Sving fodens bund opad, indtil monteringspladen er fri af indhakket i skærmen (2).
	- **5.** Lad foden glide ud af indhakket (3).

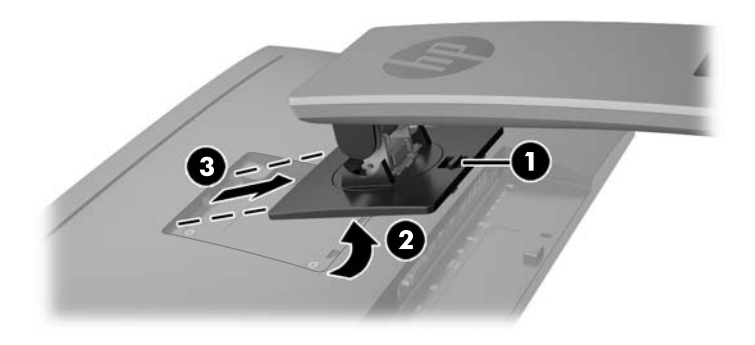

### **Montering af skærmen**

Skærmpanelet kan fastgøres til en væg, en svingarm eller et andet monteringsbeslag.

**EX BEMÆRK:** Dette apparat er beregnet til et UL- eller CSA-godkendt vægmonteringsbeslag.

**FORSIGTIG:** Denne skærm understøtter 100 mm monteringshuller iht. VESA-industristandarden. Hvis du vil anvende en monteringsløsning fra tredjeparter til skærmen, kræves der fire skruer, som er 4 mm i diameter, 10 mm lange og har en gevindafstand på 0,7 mm. Der må ikke anvendes længere skruer, fordi de kan beskadige skærmen. Det er vigtigt at kontrollere, at producentens monteringsløsning overholder VESAstandarden og er angivet til at kunne bære skærmpanelts vægt. Du opnår det bedste resultat ved at anvende de netledninger og videokabler, som fulgte med skærmen.

#### **Montering af skærmen på et armatur**

Sådan monteres skærmpanelet på et monteringsbeslag:

**1.** Fjern skærmen fra stativet. Afmontering af skærmens stativ på side 17.

<span id="page-23-0"></span>**2.** Fjern de fire skruer fra VESA-monteringshullerne bag på skærmpanelet.

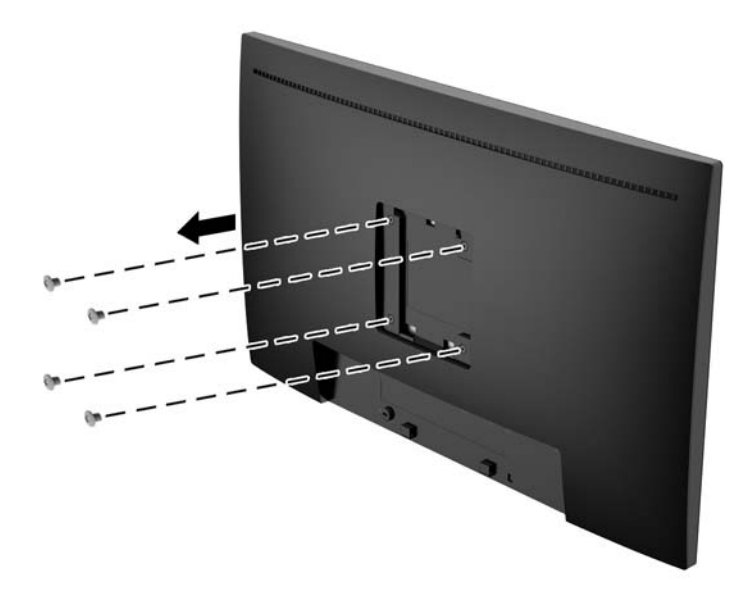

**3.** Installer monteringspladen på væggen eller svingarmen efter eget valg hjælp af de fire skruer, som blev fjernet fra VESA-hullerne bag på skærmpanelet.

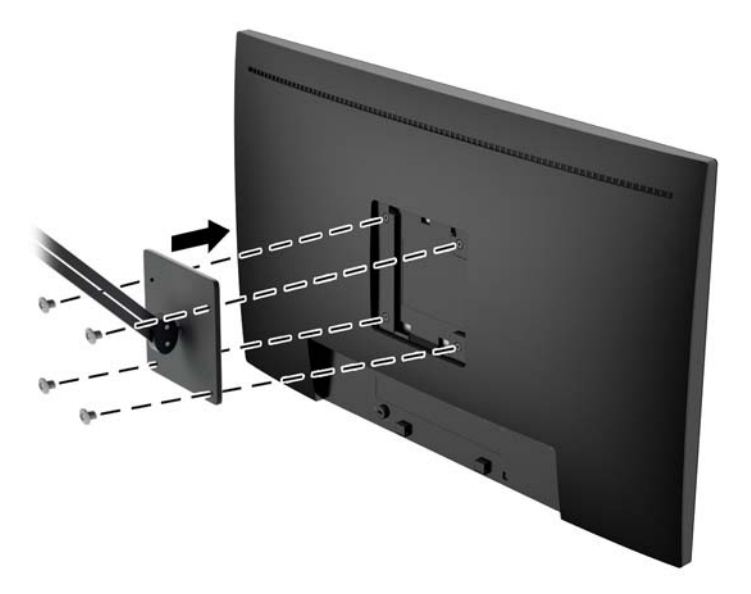

### **Sådan findes serie- og produktnummeret**

Serie- og produktnummeret findes på en mærkat på bagpanelet på skærmhovedet. Du kan få bruge for disse numre, hvis du kontakter HP vedrørende skærmmodellen.

**BEMÆRK:** Det kan være nødvendigt at dreje skærmhovedet delvist for at læse etiketten.

<span id="page-24-0"></span>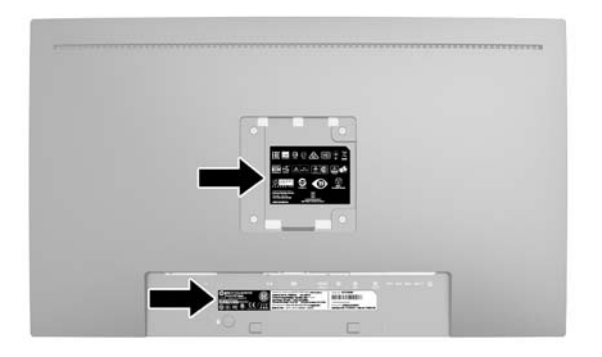

## **Sådan monteres en kabellås**

Du kan fastgøre skærmen til en fast genstand med en kabellås, der kan købes som ekstraudstyr hos HP.

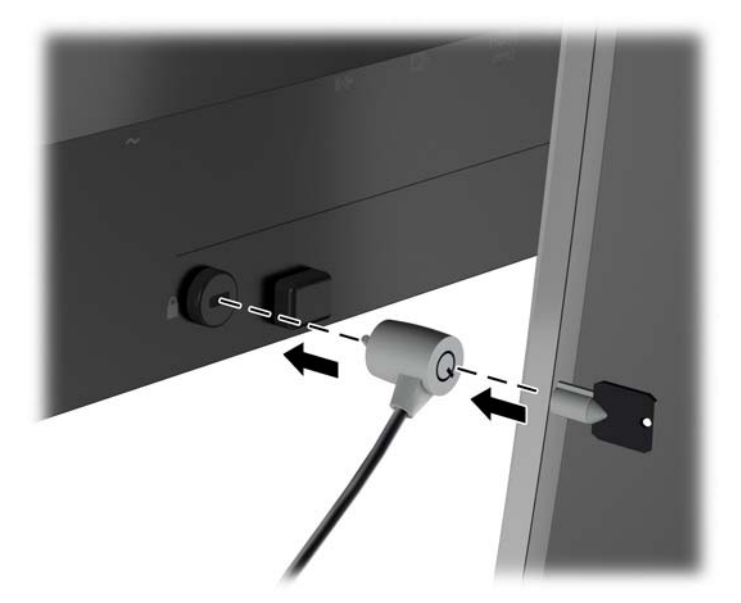

# <span id="page-25-0"></span>**4 Betjening af skærmen**

### **Software og hjælpeprogrammer**

Den disk, der følger med skærmen, indeholder filer, du kan installere på din computer:

- en INF-fil (informationsfil)
- ICM (Image Color Matching) filer (én for hvert kalibreret farverum)

#### **Informationsfilen**

INF-filen definerer de skærmressourcer, der anvendes af Microsoft Windows-operativsystemet til at sikre skærmens kompatibilitet med computerens grafikadapter.

Denne skærm er Windows Plug and Play-kompatibel, og skærmen fungerer korrekt uden installation af INFfilen. Skærmens Plug and Play-kompatibilitet kræver, at computerens skærmkort er VESA DDC2 kompatibelt, og at skærmen sluttes direkte til skærmkortet. Plug and Play virker ikke gennem separate BNCstik eller gennem forgreningsdåser.

#### **Farvetilpasningsfilen**

ICM-filer er datafiler, der anvendes i forbindelse med grafikprogrammer for at sikre en ensartet farvetilpasning fra skærm til printer eller fra scanner til skærm. Filen aktiveres fra de grafikprogrammer, der understøtter denne funktion.

**BEMÆRK:** ICM-farveprofilen er skrevet i overensstemmelse med specifikationerne for ICC-profilformatet (ICC – International Color Consortium).

### <span id="page-26-0"></span>**Installation af INF- og ICM-filerne**

Når du har fundet ud af, hvad du vil opdatere, kan du installere INF- og ICM-filerne fra disken eller downloade dem.

#### **Installation fra disken**

Sådan installeres INF- og ICM-filerne på computeren fra disken:

- **1.** Indsæt disken i computerens optiske drev. Disk-menuen vises.
- **2.** Få vist filen **HP Monitor Software Information** (HP skærm-softwareoplysninger).
- **3.** Vælg **Install Monitor Driver Software** (Installér skærmdriversoftware).
- **4.** Følg vejledningen på skærmen.
- **5.** Kontrollér, at den rette opløsning og opdateringshastighed vises for skærmindstillingerne i Kontrolpanel i Windows.

**BEMÆRK:** Hvis der opstår fejl under installationen, kan du forsøge at installere de digitalt signerede .INFog .ICM-skærmfiler manuelt fra disken. Se filen HP Monitor Software Information (HP skærmsoftwareoplysninger) på disken.

#### **Hentning på internettet**

Hvis du ikke har en computer eller en kilde-enhed med et optisk drev, kan du downloade den seneste version af .INF og .ICM-filener fra HPS supportwebsted for skærme:

- **1.** Gå til<http://www.hp.com/support>og vælge det relevante land og sprog.
- **2.** Vælg **Drivere og Downloads**, indtast din skærmmodel i søgefeltet **Find mit produkt** , og klik på **Gå**.
- **3.** Vælg om nødvendigt skærmen fra listen.
- **4.** Vælg dit operativsystem, og klik derefter på **Næste**.
- **5.** Klik på **Driver Display/Monitor** (Driver skærm/monitor) for at åbne listen over drivere.
- **6.** Klik på driveren.
- **7.** Klik på fanen **System Requirements** (Systemkrav), og kontroller derefter, at dit system opfylder programmet minimumskravene.
- **8.** Klik på **Download** og følg anvisningerne på skærmen for at downloade softwaren.

### **Anvendelse af OSD (On-Screen Display) menuen**

Brug instruktionerne på skærmen til at justere skærmens indstillinger baseret på hvad du foretrækker. Du kan få adgang til og foretage justeringer i OSD-menuen ved hjælp af knapperne på skærmens frontpanel.

Gør som følger for at få adgang til og foretage justeringer i OSD-menuen:

- **1.** Hvis skærmen ikke allerede er tændt, så tryk på afbryderknappen for at tænde den.
- **2.** For at få adgang OSD-menuen, skal man på en af de fem funktionsknapper på fronten (ikke tænd/slukknappen) for at aktivere knapperne, og tryk derefter på knappen **Menu** (Menu) forneden for at åbne OSD-menuen.
- **3.** Brug de fem funktionsknapper til at navigere, vælge og justere valgmulighederne i menuerne. Knappernes etiketter varierer, alt afhængigt af hvilken menu eller undermenu der er aktiveret.

<span id="page-27-0"></span>Tabellen nedenfor viser en oversigt over valgmuligheder i hovedmenuen.

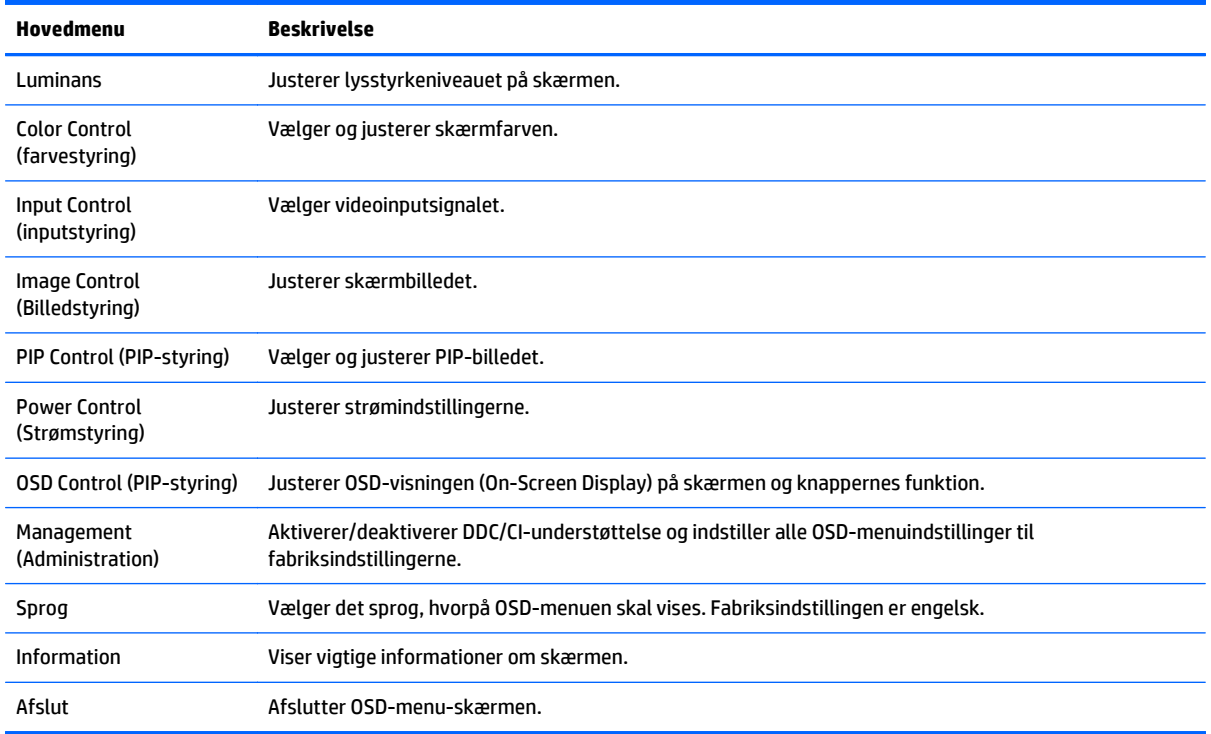

### **Brug af Picture-in-Picture (PIP) og Picture-beside-Picture (PBP)**

Skærmen understøtter både PIP, hvor én kilde overlejres med en anden og PBP, hvor én kilde placeres ved siden af en anden, enten vandret (liggende) eller lodret (stående).

Sådan bruger du PIP eller PBP:

- **1.** Slut en sekundær inputkilde til skærmen.
- **2.** Tryk på en af de fem funktionsknapper på fronten for at aktivere knapperne, og tryk derefter på knappen **Menu** forneden for at åbne OSD.
- **3.** Vælg **PIP Control** (PIP-styring) i OSD-menuen og derefter **PIP-On/Off** (PIP til/fra) og vælg enten **Picture-in-Picture** (Billede-i-billede) eller **Picture-beside-Picture** (Billede-ved-siden-af-billede).
- **4.** Skærmen scanner de sekundære indgange for et gyldigt input og bruger dette input til PIP/PBP-billedet. Hvis du vil ændre PIP-/PBP-inputtet, skal du vælge **PIP-Input** i OSD og vælge det ønskede input.
- **5.** Hvis du vil ændre størrelsen af PIP, vælg **PIP Size** (PIP-størrelse) i OSD og vælg derefter den ønskede størrelse.
- **6.** Hvis du vil justere placeringen af PIP, skal du vælge **PIP Position** (PIP-placering) i OSD-menuen, og vælg derefter den ønskede position.

### **DisplayPort Multistreaming**

Hvis du bruger DisplayPort som den primære kilde til video-input, kan du multistreame til andre DisplayPortskærme i en daisy chain (serieforbundet) konfiguration. Du kan slutte op til fire skærme til denne konfiguration, hvis det understøttes af grafikkortet.

For at bruge DisplayPort multistreaming:

- **1.** Sørg for at DisplayPort bruges til det primære video-input.
- **2.** Tilføj en anden skærm ved at tilslutte et DisplayPort-kabel mellem DisplayPort OUT-stikket på den primære skærm og DisplayPort IN-stikket på en sekundær multistream-skærm eller DisplayPortindgangsstikket på en sekundær ikke-multistream skærm.

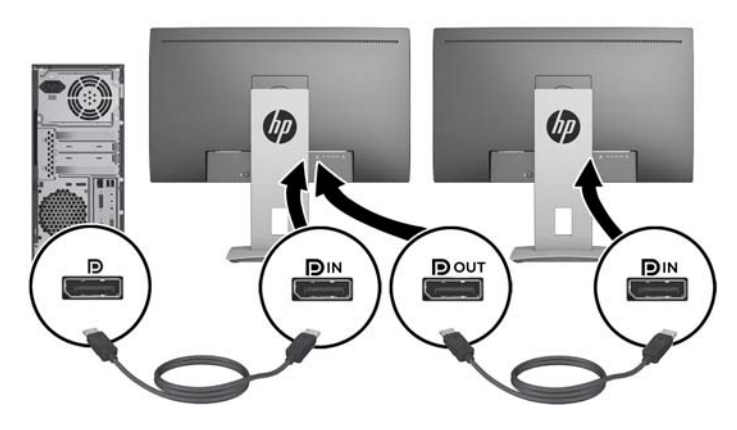

- **3.** Du kan angive om den tilsluttede skærm skal vise det samme billede som den primære skærm eller et andet billede. I OSD på den tilsluttede skærm, skal du vælge **Management** (Administration) > **DisplayPort Output** (DisplayPort-udgang) og derefter vælge en af følgende:
	- **a. DisplayPort 1.1 Compatibility Mode** (Kompatibilitetstilstand) (standard) gør det muligt for det samme video-billede at blive sendt til alle skærme, som er downstream i forhold til den skærm du konfigurerer
	- **b. DisplayPort 1.2**  gør det muligt for et andet video-billede at blive sendt til alle skærme, som er downstream i forhold til den skærm du konfigurerer
- **4.** Når DisplayPort-kompatibilitetstilstand er angivet i OSD, skal du bruge computerens operativsystems skærmindstillinger til at angive skærmtilstanden for den sekundære skærm til enten at afspejle billedet på den primære skærm eller udvide visningen til den sekundære skærm, så det vises et billede som er anderledes i forhold til den primære skærm.

Hvis du vil tilslutte en ekstra skærme downstream (maksimalt op til fire), skal alle skærme i kæden bortset fra den sidste understøtte DisplayPort multistreaming.

Slut DisplayPort OUT fra den ene skærm til DisplayPort IN på den næste, indtil du har det ønskede antal skærme.

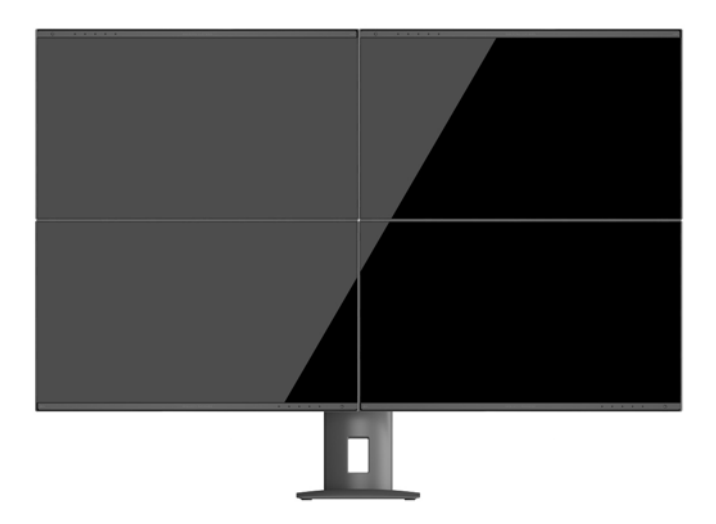

Hvis du ønsker vise et forskelligt billede på de forskellige skærme, skal du sikre dig at alle upstream skærme er konfigureret til DisplayPort 1.2 tilstand, som beskrevet ovenfor.

Antallet af skærme du kan oprette forbindelse til via DisplayPort multistreaming afhænger af en række faktorer, deriblandt den opløsning og scanningshastighed, der anvendes på hver enkelt skærm og ydeevne på din GPU eller det integrerede grafiksystem. Kontroller den vejledning, der fulgte med dit grafikkort for at få yderligere oplysninger om dets egenskaber.

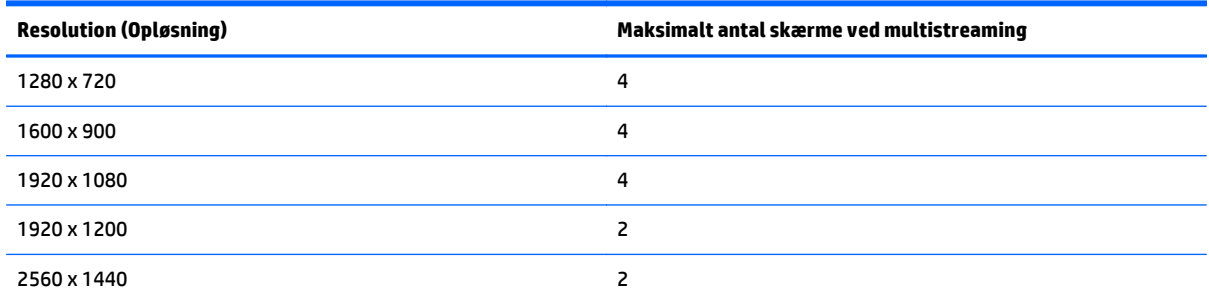

### <span id="page-30-0"></span>**Brug af Automatisk dvaletilstand**

Denne skærm understøtter OSD-indstillingen **Auto-Sleep Mode** (Automatisk dvaletilstand), som giver dig mulighed for at aktivere eller deaktivere en reduceret strømtilstand for skærmen. Når Automatisk dvaletilstand er aktiveret (som standard aktiveret), går skærmen i en reduceret strømtilstand, når værtspc'en signaler lav strømtilstand (manglende enten vandret eller lodret synkroniseringssignal).

Når skærmen går i denne dvaletilstand med reduceret strøm, er skærmen blank, baggrundsbelysningen er slukket, og lysdioden for strøm bliver gul. Skærmen bruger mindre end 0,5 W strøm i denne reducerede strømstilstand. Skærmen vil vågne fra dvaletilstand, når værts-pc'en sender et aktivt signal til skærmen (hvis du f.eks. aktiverer mus eller tastatur).

Du kan deaktivere Automatisk dvaletilstand i OSD. Tryk på en af de fem funktionsknapper på fronten for at aktivere knapperne, og tryk derefter på knappen **Menu** forneden for at åbne OSD. I OSD-menuen skal man vælge **Power Control** > **Auto-Sleep Mode** > **Disable** (Strømstyring > Automatisk dvaletilstand > Deaktiver).

# <span id="page-31-0"></span>**A Tekniske specifikationer**

**BEMÆRK:** Alle specifikationer repræsenterer de typiske specifikationer, som leveret af HP's komponentleverandører; den faktiske ydelse kan være højere eller lavere.

For at få oplysninger om de seneste specifikationer eller yderligere specifikationer, gå ind på <http://www.hp.com/go/quickspecs/>og søg efter din specifikke skærm-model for at finde de QuickSpecs der gælder for din specifikke model.

### **23,8'' modeller med fuld HD/QHD**

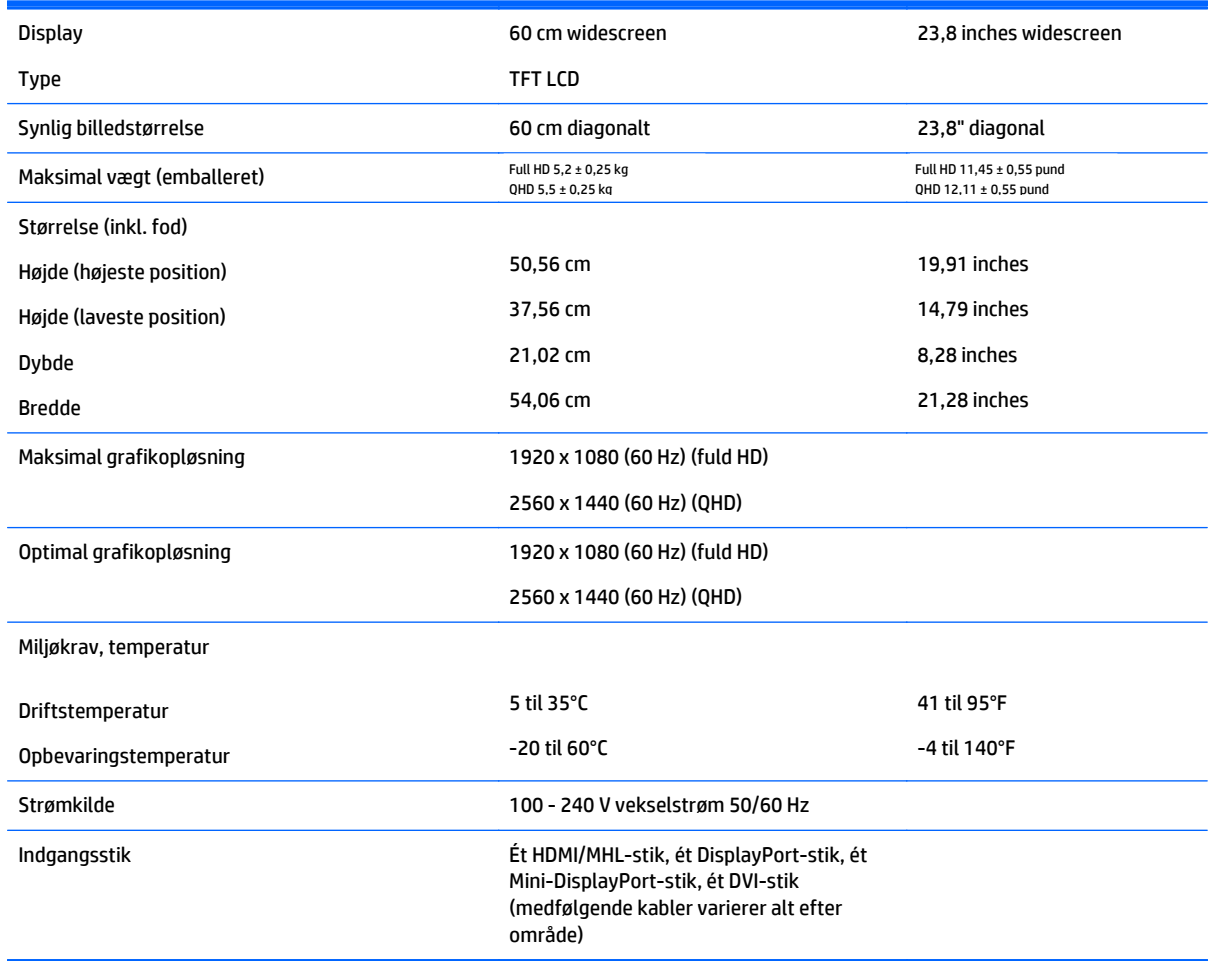

## **24'' model**

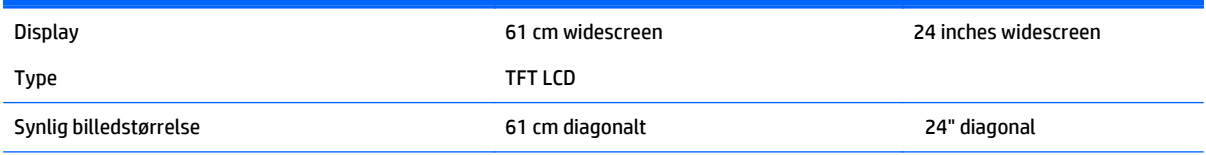

<span id="page-32-0"></span>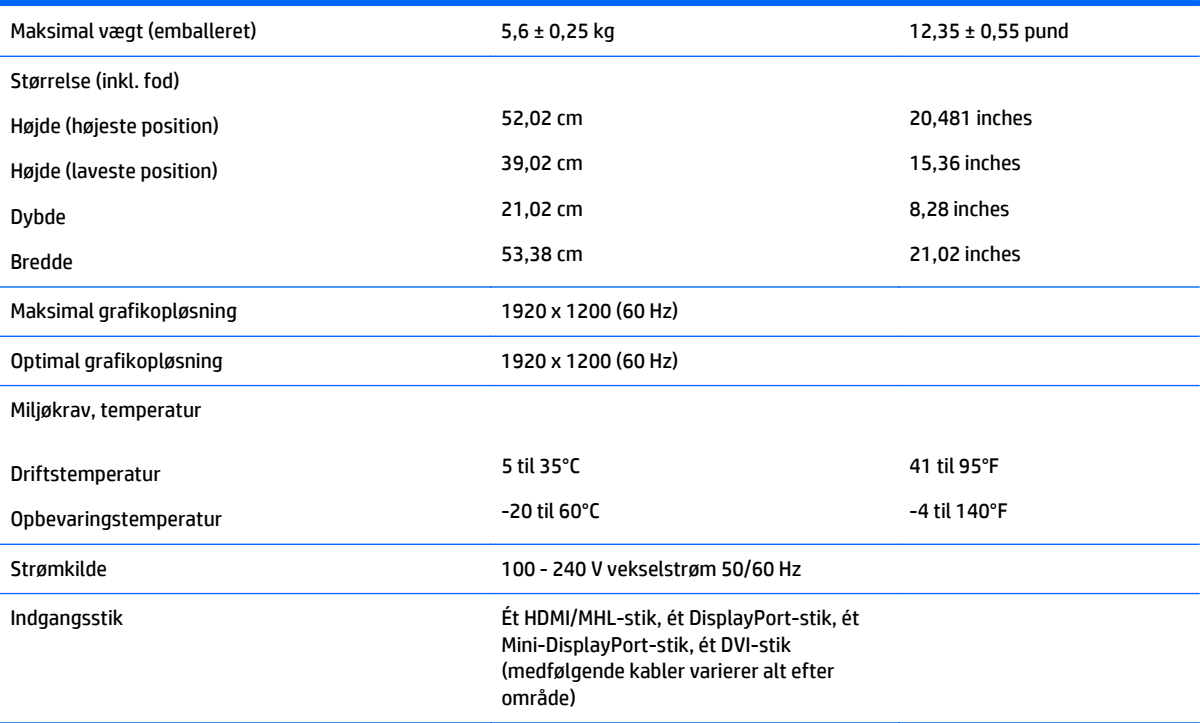

## **25'' QHD-model**

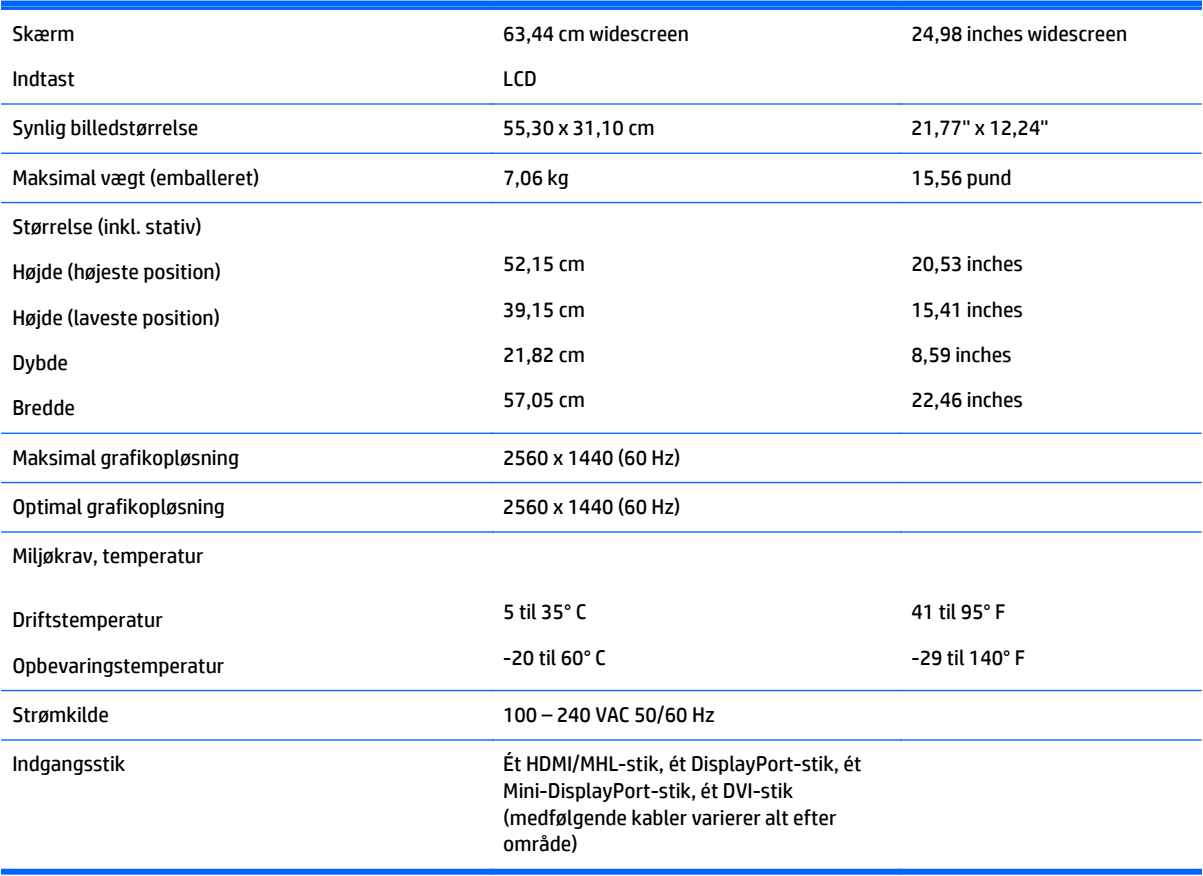

## <span id="page-33-0"></span>**27'' QHD-model**

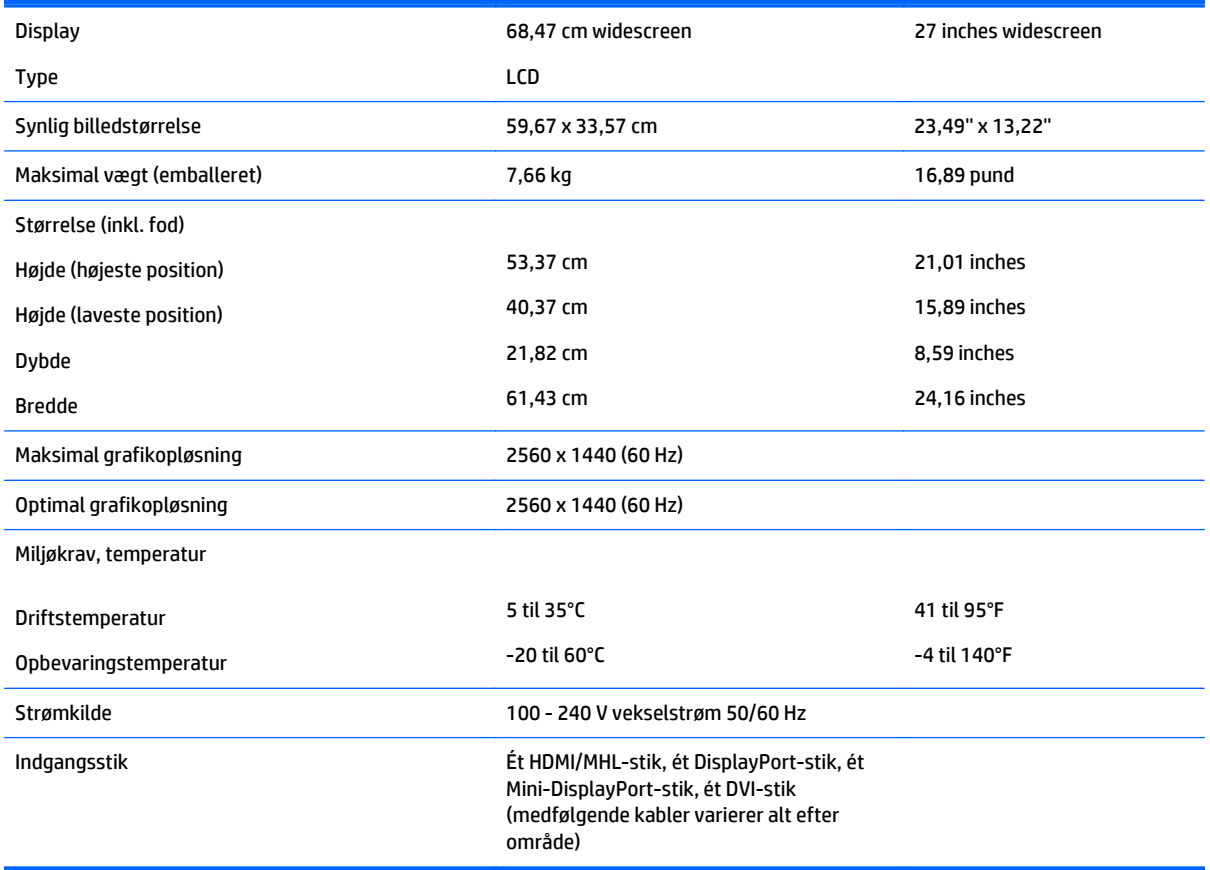

### **Genkendelse af forudindstillede skærmopløsninger**

De skærmopløsninger, der er anført nedenfor, er de mest almindeligt anvendte og er indstillet som fabriksstandardindstillinger. Denne skærm genkender automatisk disse forudindstillede tilstande, og de bliver vist med den korrekte størrelse og centreret på skærmen.

#### **23,8'' fuld HD-model**

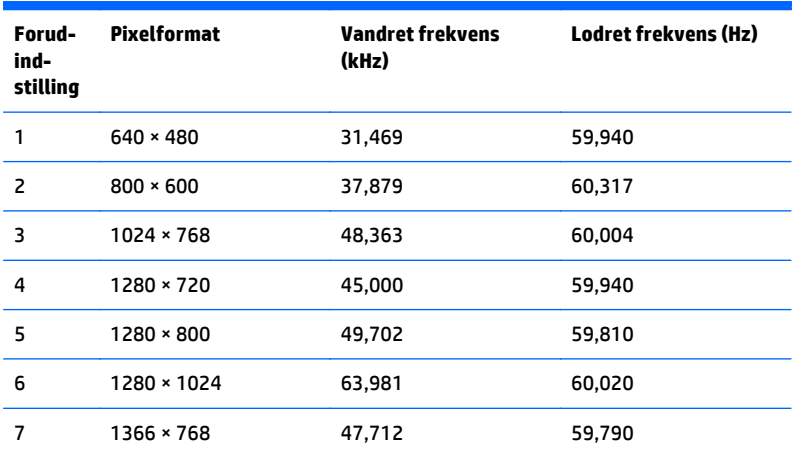

<span id="page-34-0"></span>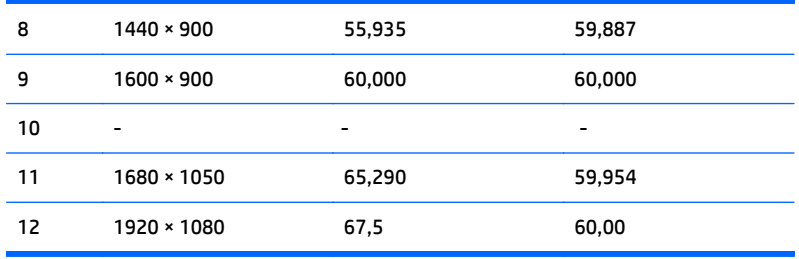

### **24'' model**

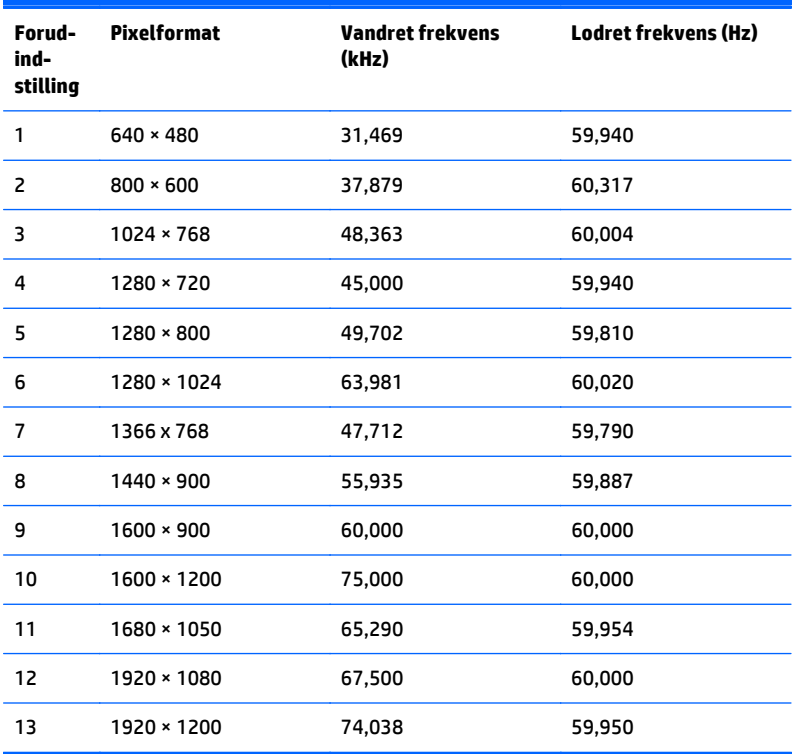

### **23,8'' QHD/25 ''/27'' modeller**

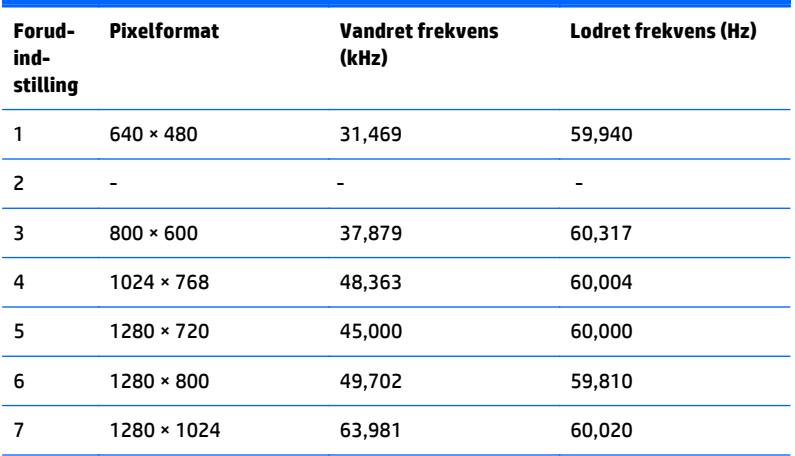

<span id="page-35-0"></span>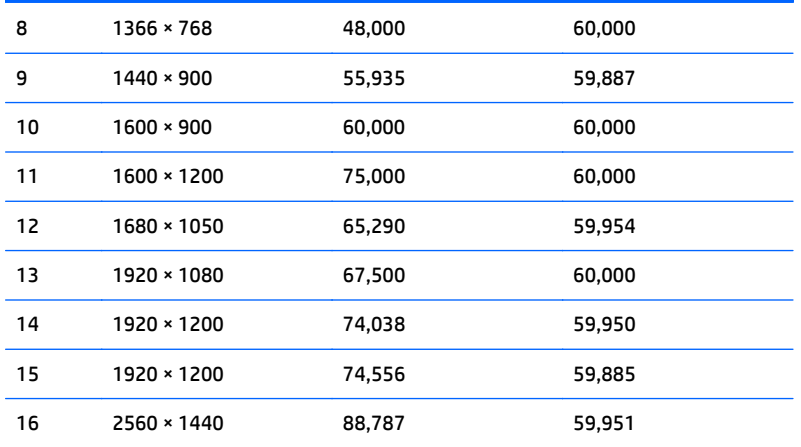

### **Højdefinitionsvideoformater**

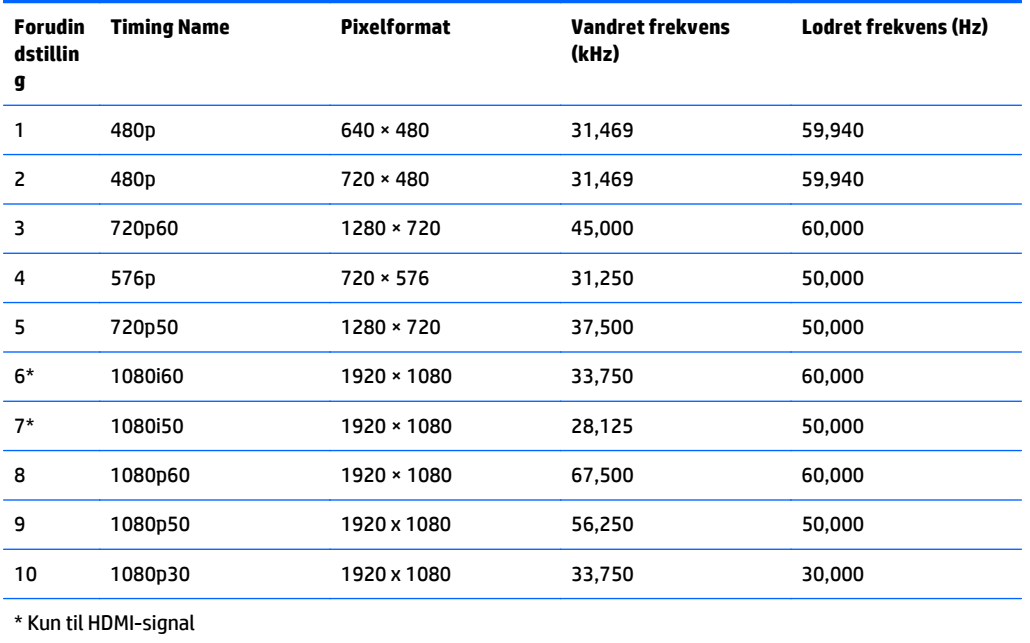

# <span id="page-36-0"></span>**B Support og fejlfinding**

### **Løsning af almindelige problemer**

Tabellen nedenfor viser en oversigt over problemer, du kan komme ud for, de mulige årsager til de enkelte problemer samt anbefalede løsninge.

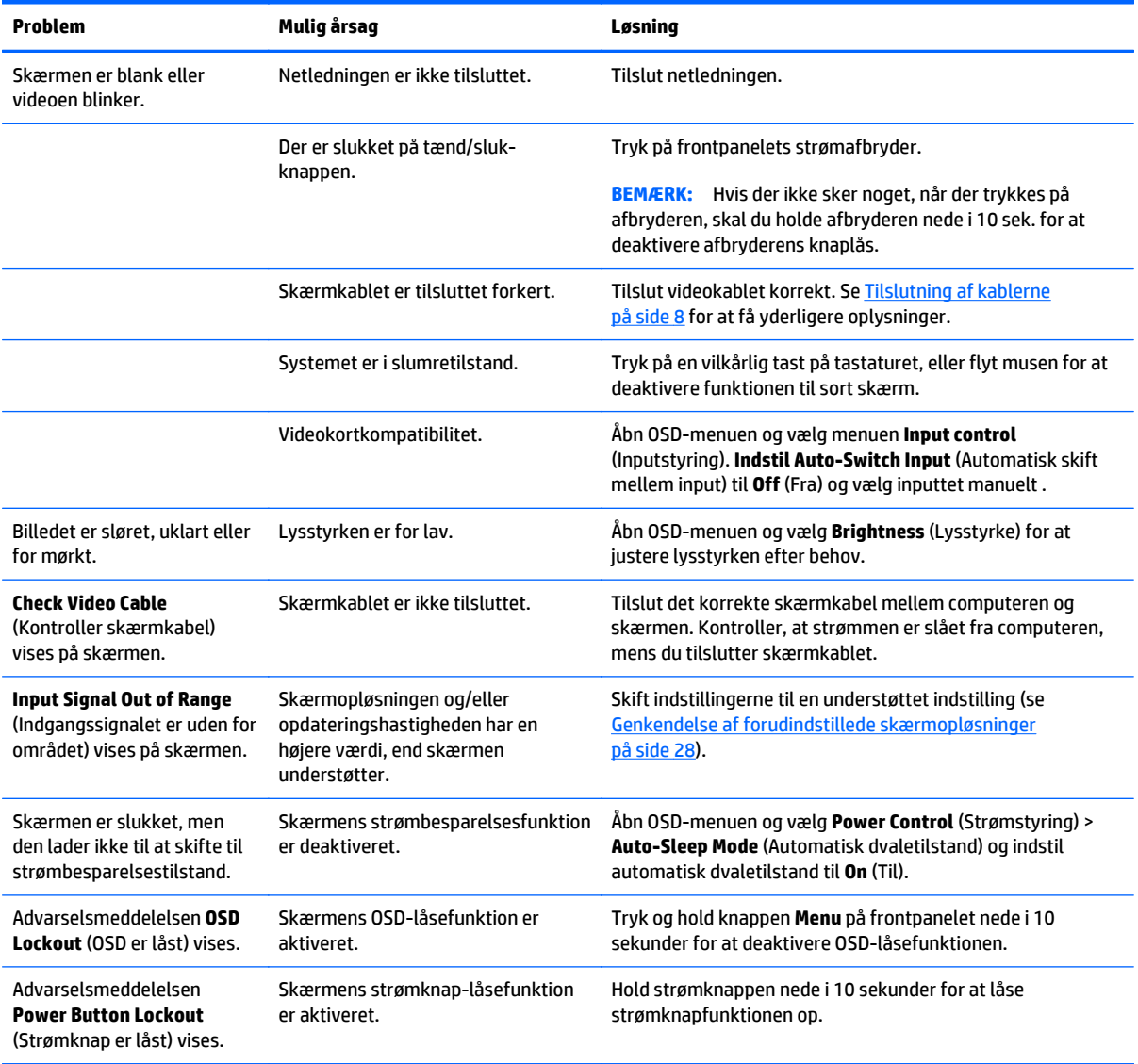

### **Spærring af knapper**

Hvis man holder tænd/sluk-knappen eller **menu**-knappen inde i ti sekunder, spærres denne knaps funktionalitet. Du kan genoprette funktionaliteten ved igen at trykke på knappen i ti sekunder. Denne funktion er kun tilgængelig, når skærmen er tændt og viser et aktivt signal og OSD ikke er aktivt.

### <span id="page-37-0"></span>**Produktsupport**

Yderligere oplysninger om brug skærmen finder du på <http://www.hp.com/support>. Vælg dit land eller område, vælg **Fejlsøgning**, angiv herefter din model i søgevinduet og klik på knappen **Gå**.

**BEMÆRK:** Brugervejledning til skærmen, referencemateriale og drivere kan findes på [http://www.hp.com/](http://www.hp.com/support) [support](http://www.hp.com/support).

Hvis du ikke kan finde svaret på dit spørgsmål i vejledningen, så kontakt support. Support i USA findes på [http://www.hp.com/go/contactHP.](http://www.hp.com/go/contactHP) Support i hele verden fås på [http://welcome.hp.com/country/us/en/](http://welcome.hp.com/country/us/en/wwcontact_us.html) [wwcontact\\_us.html.](http://welcome.hp.com/country/us/en/wwcontact_us.html)

Her kan du:

Chatte online med en HP-tekniker

€ **BEMÆRK:** Når support ikke er tilgængeligt på et bestemt sprog, er det tilgængeligt på engelsk.

- Find telefonnumre til Support
- **Find et HP servicecenter**

### **Forberedelse af opkald til teknisk support**

Hvis du ikke kan løse et problem vha. fejlfindingstippene i dette afsnit, kan du evt. ringe til teknisk support. Hav følgende klar, når du ringer:

- Skærmens modelnummer
- Skærmens serienummer
- Købsdatoen på fakturaen
- Situationen, hvor problemet opstod
- Den eller de fejlmeddelelser, der blev vist
- Hardwarekonfigurationen
- Navn og version på den hardware og software, du bruger

# <span id="page-38-0"></span>**C LCD-skærmkvalitet og pixelpolitik**

TFT-skærmen bruger teknologi med høj præcision og produceres iht. HP-standarder for at sikre problemfri brug. Skærmen kan imidlertid have kosmetiske skønhedsfejl, der fremtræder som små lyse eller mørke prikker. Dette fænomen er almindeligt for alle LCD-skærme fra alle producenter og gælder ikke kun HPs LCDskærme. Disse skønhedsfejl skyldes en eller flere defekte pixels eller underpixels.

- En pixel består af en rød, en grøn og en blå underpixel.
- En helt defekt pixel er enten tændt (en lys prik på en mørk baggrund) eller slukket (en mørk prik på en lys baggrund). Det første tilfælde er mere synligt end det andet.
- En defekt underpixel (prik-defekt) er mindre synlig end en defekt pixel, fordi den er mindre og kun synlig på en bestemt baggrund.

Hvis du vil finde de defekte pixler, skal du undersøge skærmen i normal driftstilstand med en understøttet opløsning og opdateringshastighed fra en afstand på ca. 50 cm.

HP forventer, at branchen bliver stadigt bedre til at producere LCD-skærme med færre kosmetiske fejl, og HP vil justere sine retningslinjer, efterhånden som disse forbedringer udmønter sig.

# <span id="page-39-0"></span>**D Hjælp til handicappede**

HP designer, leverer og markedsfører produkter og serviceydelser, som kan bruges af alle, herunder personer med handicap, enten som separate enheder eller med relevante teknologiske hjælpemidler.

### **Understøttede hjælpe-teknologier**

HP-produkter understøtter en lang række af teknologiske hjælpemidler, som er indbygget i operativsystemer, og kan konfigureres til at fungere med yderligere teknologiske hjælpemidler. Brug søgefunktionen på din enhed til at finde yderligere oplysninger om hjælpemiddel-funktioner.

**BEMÆRK:** For at få yderligere oplysninger om et bestemt produkts teknologiske hjælpemidler, skal du kontakte kundesupport for dette produkt.

### **Sådan kontaktes support**

Vi forbedrer konstant vores produkter og tjenesters handicapvenlighed og modtager meget gerne feedback fra brugerne. Hvis du har et problem med et produkt eller gerne vil fortælle os mere om teknologiske hjælpemidler, der har hjulpet dig, bedes du kontakte os på (888) 259-5707, mandag til fredag fra kl. 6:00 til 21:00 UTC−07. Hvis du er døv eller hørehæmmet og bruger TRS/VRS/WebCapTel, og behøver teknisk support eller har spørgsmål vedrørende teknologiske hjælpemidler, kan du kontakte os ved at ringe til (877) 656-7058, mandag til fredag fra kl. 6:00 til 21:00 UTC−07.